Diagnosis Tester

# Intelligent Tester II

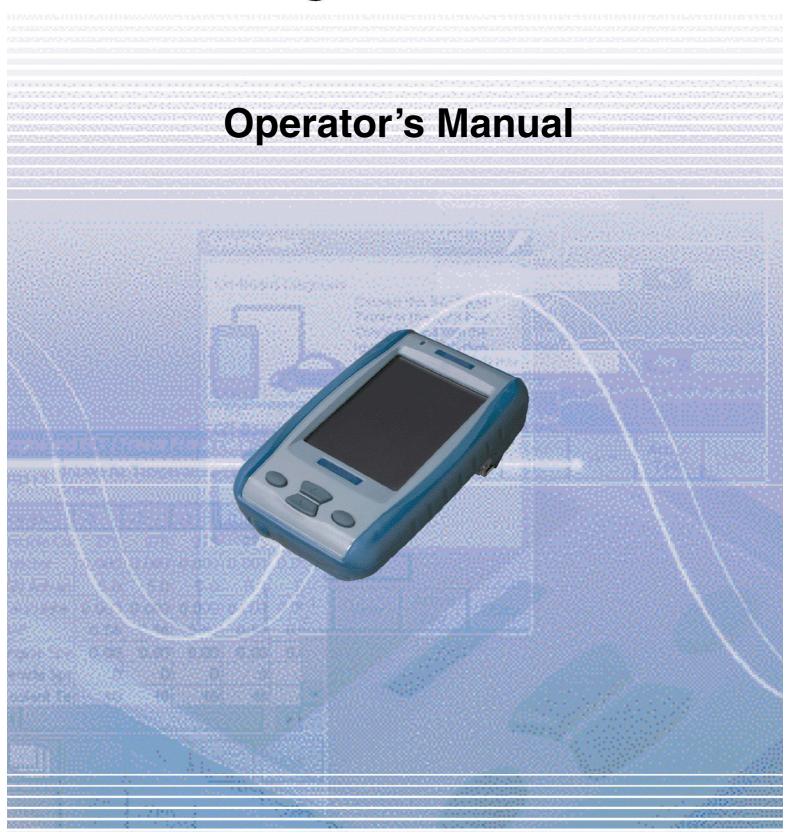

#### **EULA Terms**

- You have acquired a device ("DEVICE") that includes software licensed by DENSO CORPORATION from an affiliate of Microsoft
  Corporation ("MS"). Those installed software products of MS origin, as well as associated media, printed materials, and "online" or
  electronic documentation ("SOFTWARE") are protected by international intellectual property laws and treaties. Manufacturer, MS and
  its suppliers (including Microsoft Corporation) own the title, copyright, and other intellectual property rights in the SOFTWARE. The
  SOFTWARE is licensed, not sold. All rights reserved.
- This EULA is valid and grants the end-user rights ONLY if the SOFTWARE is genuine and a genuine Certificate of
  Authenticity for the SOFTWARE is included. For more information on identifying whether your software is genuine, please see
  <a href="http://www.microsoft.com/piracy/howtotell">http://www.microsoft.com/piracy/howtotell</a>.
- IF YOU DO NOT AGREE TO THIS END USER LICENSE AGREEMENT ("EULA"), DO NOT USE THE DEVICE OR COPY THE SOFTWARE. INSTEAD, PROMPTLY CONTACT DENSO CORPORATION FOR INSTRUCTIONS ON RETURN OF THE UNUSED DEVICE(S) FOR A REFUND. ANY USE OF THE SOFTWARE, INCLUDING BUT NOT LIMITED TO USE ON THE DEVICE, WILL CONSTITUTE YOUR AGREEMENT TO THIS EULA (OR RATIFICATION OF ANY PREVIOUS CONSENT).
- GRANT OF SOFTWARE LICENSE. This EULA grants you the following license:
  - You may use the SOFTWARE only on the DEVICE.
  - > Restricted Functionality. You are licensed to use the SOFTWARE to provide only the limited functionality (specific tasks or processes) for which the DEVICE has been designed and marketed by DENSO CORPORATION. This license specifically prohibits any other use of the software programs or functions, or inclusion of additional software programs or functions that do not directly support the limited functionality on the DEVICE. Notwithstanding the foregoing, you may install or enable on a DEVICE, systems utilities, resource management or similar software solely for the purpose of administration, performance enhancement and/or preventive maintenance of the DEVICE.
  - If you use the DEVICE to access or utilize the services or functionality of Microsoft Windows Server products (such as Microsoft Windows Server 2003), or use the DEVICE to permit workstation or computing devices to access or utilize the services or functionality of Microsoft Windows Server products, you may be required to obtain a Client Access License for the DEVICE and/or each such workstation or computing device. Please refer to the end user license agreement for your Microsoft Windows Server product for additional information.
  - > NOT FAULT TOLERANT. THE SOFTWARE IS NOT FAULT TOLERANT. DENSO CORPORATION HAS INDEPENDENTLY DETERMINED HOW TO USE THE SOFTWARE IN THE DEVICE, AND MS HAS RELIED UPON DENSO CORPORATION TO CONDUCT SUFFICIENT TESTING TO DETERMINE THAT THE SOFTWARE IS SUITABLE FOR SUCH USE.
  - > NO WARRANTIES FOR THE SOFTWARE. THE SOFTWARE is provided "AS IS" and with all faults. THE ENTIRE RISK AS TO SATISFACTORY QUALITY, PERFORMANCE, ACCURACY, AND EFFORT (INCLUDING LACK OF NEGLIGENCE) IS WITH YOU. ALSO, THERE IS NO WARRANTY AGAINST INTERFERENCE WITH YOUR ENJOYMENT OF THE SOFTWARE OR AGAINST INFRINGEMENT. IF YOU HAVE RECEIVED ANY WARRANTIES REGARDING THE DEVICE OR THE SOFTWARE, THOSE WARRANTIES DO NOT ORIGINATE FROM, AND ARE NOT BINDING ON. MS.
  - > No Liability for Certain Damages. EXCEPT AS PROHIBITED BY LAW, MS SHALL HAVE NO LIABILITY FOR ANY INDIRECT, SPECIAL, CONSEQUENTIAL OR INCIDENTAL DAMAGES ARISING FROM OR IN CONNECTION WITH THE USE OR PERFORMANCE OF THE SOFTWARE. THIS LIMITATION SHALL APPLY EVEN IF ANY REMEDY FAILS OF ITS ESSENTIAL PURPOSE. IN NO EVENT SHALL MS BE LIABLE FOR ANY AMOUNT IN EXCESS OF U.S. TWO HUNDRED FIFTY DOLLARS (U.S.\$250.00).
  - > Restricted Uses. The SOFTWARE is not designed or intended for use or resale in hazardous environments requiring fail-safe performance, such as in the operation of nuclear facilities, aircraft navigation or communication systems, air traffic control, or other devices or systems in which a malfunction of the SOFTWARE would result in foreseeable risk of injury or death to the operator of the device or system, or to others.
  - > Limitations on Reverse Engineering, Decompilation, and Disassembly. You may not reverse engineer, decompile, or disassemble the SOFTWARE, except and only to the extent that such activity is expressly permitted by applicable law notwithstanding this limitation.

- > SOFTWARE as a Component of the DEVICE Transfer. This license may not be shared, transferred to or used concurrently on different computers. The SOFTWARE is licensed with the DEVICE as a single integrated product and may only be used with the DEVICE. If the SOFTWARE is not accompanied by a DEVICE, you may not use the SOFTWARE. You may permanently transfer all of your rights under this EULA only as part of a permanent sale or transfer of the DEVICE, provided you retain no copies of the SOFTWARE. If the SOFTWARE is an upgrade, any transfer must also include all prior versions of the SOFTWARE. This transfer must also include the Certificate of Authenticity label. The transfer may not be an indirect transfer, such as a consignment. Prior to the transfer, the end user receiving the SOFTWARE must agree to all the EULA terms.
- Consent to Use of Data. You agree that MS, Microsoft Corporation and their affiliates may collect and use technical information gathered in any manner as part of product support services related to the SOFTWARE. MS, Microsoft Corporation and their affiliates may use this information solely to improve their products or to provide customized services or technologies to you. MS, Microsoft Corporation and their affiliates may disclose this information to others, but not in a form that personally identifies you.
- > Internet Gaming/Update Features. If the SOFTWARE provides, and you choose to utilize, the Internet gaming or update features within the SOFTWARE, it is necessary to use certain computer system, hardware, and software information to implement the features. By using these features, you explicitly authorize MS, Microsoft Corporation and/or their designated agent to use this information solely to improve their products or to provide customized services or technologies to you. MS or Microsoft Corporation may disclose this information to others, but not in a form that personally identifies you.
- Internet-Based Services Components. The SOFTWARE may contain components that enable and facilitate the use of certain Internet-based services. You acknowledge and agree that MS, Microsoft Corporation or their affiliates may automatically check the version of the SOFTWARE and/or its components that you are utilizing and may provide upgrades or supplements to the SOFTWARE that may be automatically downloaded to your DEVICE. Microsoft Corporation or their affiliates do not use these features to collect any information that will be used to identify you or contact you. For more information about these features, please see the privacy statement at http://go.microsoft.com/fwlink/?LinkId=25243.
- > Links to Third Party Sites. You may link to third party sites through the use of the SOFTWARE. The third party sites are not under the control of MS or Microsoft Corporation, and MS or Microsoft are not responsible for the contents of any third party sites, any links contained in third party sites, or any changes or updates to third party sites. MS or Microsoft Corporation is not responsible for webcasting or any other form of transmission received from any third party sites. MS or Microsoft Corporation are providing these links to third party sites to you only as a convenience, and the inclusion of any link does not imply an endorsement by MS or Microsoft Corporation of the third party site.
- Notice Regarding Security. To help protect against breaches of security and malicious software, periodically back up your data and system information, use security features such as firewalls, and install and use security updates.
- No Rental/Commercial Hosting. You may not rent, lease, lend or provide commercial hosting services with the SOFTWARE to others.
- > Separation of Components. The SOFTWARE is licensed as a single product. Its component parts may not be separated for use on more than one computer.
- Additional Software/Services. This EULA applies to updates, supplements, add-on components, product support services, or Internet-based services components ("Supplemental Components"), of the SOFTWARE that you may obtain from DENSO CORPORATION, MS, Microsoft Corporation or their subsidiaries after the date you obtain your initial copy of the SOFTWARE, unless you accept updated terms or another agreement governs. If other terms are not provided along with such Supplemental Components and the Supplemental Components are provided to you by MS, Microsoft Corporation or their subsidiaries then you will be licensed by such entity under the same terms and conditions of this EULA, except that (i) MS, Microsoft Corporation or their subsidiaries providing the Supplemental Components will be the licensor with respect to such Supplemental Components in lieu of the DENSO CORPORATION for the purposes of the EULA, and (ii) TO THE MAXIMUM EXTENT PERMITTED BY APPLICABLE LAW, THE SUPPLEMENTAL COMPONENTS AND ANY (IF ANY) SUPPORT SERVICES RELATED TO THE SUPPLEMENTAL COMPONENTS ARE PROVIDED AS IS AND WITH ALL FAULTS. ALL OTHER DISCLAIMERS, LIMITATION OF DAMAGES, AND SPECIAL PROVISIONS PROVIDED BELOW AND/OR OTHERWISE WITH THE SOFTWARE SHALL APPLY TO SUCH SUPPLEMENTAL COMPONENTS. MS, Microsoft Corporation or their subsidiaries reserve the right to discontinue any Internet-based services provided to you or made available to you through the use of the SOFTWARE.
- > Recovery Media. If SOFTWARE is provided by DENSO CORPORATION on separate media and labeled "Recovery Media"

you may use the Recovery Media solely to restore or reinstall the SOFTWARE originally installed on the DEVICE.

- Backup Copy. You may make one (1) backup copy of the SOFTWARE. You may use this backup copy solely for your archival purposes and to reinstall the SOFTWARE on the DEVICE. Except as expressly provided in this EULA or by local law, you may not otherwise make copies of the SOFTWARE, including the printed materials accompanying the SOFTWARE. You may not loan, rent, lend or otherwise transfer the backup copy to another user.
- > End User Proof of License. If you acquired the SOFTWARE on a DEVICE, or on a compact disc or other media, a genuine Microsoft "Proof of License"/Certificate of Authenticity label with a genuine copy of the SOFTWARE identifies a licensed copy of the SOFTWARE. To be valid, the label must be affixed to the DEVICE, or appear on DENSO CORPORATION's software packaging. If you receive the label separately other than from DENSO CORPORATION, it is invalid. You should keep the label on the DEVICE or packaging to prove that you are licensed to use the SOFTWARE.
- Product Support. Product support for the SOFTWARE is not provided by MS, Microsoft Corporation, or their affiliates or subsidiaries. For product support, please refer to DENSO CORPORATION support number provided in the documentation for the DEVICE. Should you have any questions concerning this EULA, or if you desire to contact DENSO CORPORATION for any other reason, please refer to the address provided in the documentation for the DEVICE.
- > Termination. Without prejudice to any other rights, DENSO CORPORATION may terminate this EULA if you fail to comply with the terms and conditions of this EULA. In such event, you must destroy all copies of the SOFTWARE and all of its component parts.
- > EXPORT RESTRICTIONS. You acknowledge that SOFTWARE is subject to U.S. and European Union export jurisdiction. You agree to comply with all applicable international and national laws that apply to the SOFTWARE, including the U.S. Export Administration Regulations, as well as end-user, end-use and destination restrictions issued by U.S. and other governments. For additional information see http://www.microsoft.com/exporting/.

# **Preface**

Thank you for purchasing this Intelligent Tester II.

Read this document carefully so that you can use this tester correctly and safely.

# For safe usage

This document uses symbols for warnings, cautions, and prohibitions. These symbols and their meanings are as follows. Please make sure you fully understand the meanings of these symbols before reading the rest of this document.

| <b>⚠ WARNING</b>     | This indicates an item for which incorrect handling can result in a major accident involving death or serious injury.                                    |
|----------------------|----------------------------------------------------------------------------------------------------|
| <b>CAUTION</b>       | Indicates an item for which incorrect handling can lead to injury or damage to property. Under certain conditions, more serious consequences may result. |
| <b>○ PROHIBITIED</b> | Indicates a prohibited method of handling.                                                                                                    |

# **WARNING**

- Always observe the following rules. Failure to do so can result in heat generation, fire, blowout, or electrical shock.
  - Do not use or charge this device with anything other than the AC adapter specifically designed for this tester.
    - 0

- Do not disassemble or alter this tester.
- Do not connect this tester to anything with a voltage exceeding the ratings of this tester.

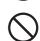

# **CAUTION**

- Do not leave this tester in any location subject to excessive heat for example in direct sunlight or inside a car on a sunny day.
- Do no touch any metal parts when connecting the test leads to the measurement position, even when within the ratings range.

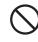

Do not work anywhere that water could come in contact with the equipment.

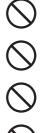

• Do not drop this tester or subject it to a strong impact.

This could cause the liquid crystal leak from inside the tester.

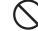

A rash may result if the liquid crystal comes into contact with the skin.

If this happens, wash the skin with plenty of running water, then seek medical attention.

- Block the wheels of the vehicle with chocks before carrying out work such as connecting the tester cable. Failure to do so could result in an accident.
- Do not pass the cable for this tester over the engine compartment while the engine is running. An accident may result in cable, test lead, or clothing becomes caught in a belt or pulley.

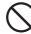

- When working anywhere not be easily visible, for example under the vehicle, always remove the key from the ignition to ensure the vehicle cannot is not moved. Failure to do so could result in an accident.
- Do not work connect the tester cables etc. while the vehicle is running. Doing so could result in an accident.

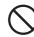

When working near the engine compartment, be careful of the engine and other high-temperature parts. High-temperature parts can cause burns.

#### **Trademarks**

- Microsoft and Windows ® CE are trademarks or registered trademarks of the Microsoft Corp. of the United States in the United States and other countries.
- CompactFlash<sup>TM</sup> is a registered trademark of the SanDisk Corp. of the United States and is licensed to the CFA (CompactFlash<sup>TM</sup> Association).

# Table of contents

| 4 |        |   |    |
|---|--------|---|----|
|   | Before | U | SE |

|   | Product Configuration                                    | 2  |
|---|----------------------------------------------------------|----|
|   | Standard Components                                      |    |
|   | AC / DC Power Supply                                     | 4  |
|   | Optional Accessories                                     |    |
|   | Oscilloscope Accessories                                 | 5  |
|   | Confirmation of the manufacturing model                  | 6  |
|   | Names of the Parts                                       | 8  |
|   | Charging                                                 | 11 |
|   | Internal Battery                                         |    |
|   | Connection                                               | 14 |
|   | Connecting to the Vehicle                                | 14 |
|   | Connecting to a PC                                       |    |
|   | Inserting a CF Card                                      |    |
|   | Connecting the Oscilloscope Cartridge                    |    |
|   | Connecting the Probes                                    | 18 |
| 2 | Basic Operations                                         |    |
|   | Starting and Ending                                      |    |
|   | Starting                                                 |    |
|   | Ending                                                   |    |
|   | Screen Configuration                                     | 24 |
|   | Main Menu Buttons                                        | 24 |
|   | Title Bar                                                | 25 |
|   | Menu Bar                                                 | 26 |
|   | Basic Operations                                         |    |
|   | Display Operation                                        |    |
|   | Main Unit Operation                                      | 31 |
|   | In Case of Error                                         |    |
|   | Communication Errors                                     |    |
|   | System Errors                                            |    |
|   | Screen Lock Errors                                       | 33 |
| 3 | Default Settings                                         |    |
|   | Tool Option Function                                     | 35 |
|   | Supplementary Functions (Set Up)                         | 36 |
|   | Clock Functions (Date/Time)                              |    |
|   | Language Selection Function (Language Select)            |    |
|   | Unit Conversion Function (Unit Conversion)               |    |
|   | Brand Selection Function (Brand Select)                  |    |
|   | Version Display Function (Version Information)           |    |
|   | Touch Panel Compensation Function (Screen Configuration) |    |
|   | Button Setting Functions (Button Configuration)          |    |
|   | Button Octang Functions (Button Configuration)           | 41 |

| 4 | <b>Diagnostics</b> | Functions   |
|---|--------------------|-------------|
| • | Diagnostics        | I Ulletions |

|          | System Selection                                   | 43  |
|----------|----------------------------------------------------|-----|
|          | DTC Check                                          |     |
|          | DTC Data Display                                   |     |
|          | DTC Data Storage DTC Data Clear                    |     |
|          | Freeze Frame Data Display                          |     |
|          | Data List                                          |     |
|          | Data List Display                                  |     |
|          | Display Switching                                  |     |
|          | Snapshots                                          |     |
|          | How to use the optional accessory Trigger Snapshot |     |
|          | Data List Manager                                  |     |
|          | Active Test                                        |     |
|          | Active Test Item Selection                         |     |
|          |                                                    |     |
|          | Utilities  Explanation of Button Operations        |     |
|          | Explanation of ECU Reprogramming Functions         |     |
|          | Calibration File Manager                           |     |
| _        |                                                    |     |
| <u> </u> | Saved Data Playback Functions                      |     |
|          | DTC Playback                                       | 82  |
|          | Snapshot Playback                                  | 84  |
|          | Playback With Snapshot Flag Set                    | 86  |
| 6        | Measurement Functions                              |     |
|          | Voltage Measurement Functions                      |     |
|          | Measurement Function Selection Menu                | 89  |
|          | Voltage Display                                    |     |
|          | Waveform Display                                   |     |
|          | Calibration Screen Image Save/Playback/Delete      |     |
|          |                                                    |     |
|          | Oscilloscope Functions                             |     |
|          | Waveform Display                                   |     |
|          | Trigger Menu                                       |     |
|          | Screen Image Save/Playback/Delete                  |     |
| 7        | Handling                                           |     |
|          | Handling Precautions                               |     |
|          | Disposal                                           |     |
|          | •                                                  |     |
|          | Battery Replacement                                | 114 |
| 8        | Product Specifications                             |     |
|          | Intelligent Tester II Specifications               |     |
|          | Voltage Measurement Function Specifications        | 121 |
|          | Oscilloscope Function Specifications               |     |
| <u> </u> |                                                    |     |
| 9        | After-Service                                      |     |

# 1 Before Use

# 1 Before Use

# **Product Configuration**

Check that you have all the following standard components before using this tester.

For information on the Optional Accessories and Oscilloscope Accessories, reference Page 5.

## **Standard Components**

Standard Set (Part Number: 95171-00791)

| Part Name                                                 | Illustration | Part No.    | Q'ty |
|-----------------------------------------------------------|--------------|-------------|------|
| Intelligent Tester II<br>(without oscilloscope cartridge) | T00009E      | -           | 1    |
| Storage Case                                              | T01075E      | 95171-20820 | 1    |
| DLC3 Cable                                                | T00012E      | 95171-11110 | 1    |
| Voltage Meter Probe                                       | T00013E      | 95171-10120 | 1    |
| USB Cable                                                 | T00014E      | 95171-10110 | 1    |
| Screen Overlay                                            |              | -           | 1    |
| CD-ROM (Operator's Manual,<br>Intelligent Viewer)         |              | 95009-13227 | 1    |
| Quick Reference Manual                                    |              | -           | 1    |
| Repair Order Sheet                                        |              | -           | 1    |
| Warranty Terms Sheet                                      |              | -           | 1    |

# Oscilloscope Set (Part Number: 95171-00801)

| Part Name                                              | Illustration | Part No.    | Q'ty |
|--------------------------------------------------------|--------------|-------------|------|
| Intelligent Tester II<br>(with oscilloscope cartridge) | T00009E      | -           | 1    |
| Storage Case                                           | T01075E      | 95171-20820 | 1    |
| DLC3 Cable                                             | T00012E      | 95171-11110 | 1    |
| Voltage Meter Probe                                    | T00013E      | 95171-10120 | 1    |
| USB Cable                                              | T00014E      | 95171-10110 | 1    |
| Oscilloscope Probe                                     | T00021E      | 95171-10500 | 2    |
| Screen Overlay                                         |              | -           | 1    |
| CD-ROM (Operator's Manual, Intelligent Viewer)         |              | 95009-13227 | 1    |
| Quick Reference Manual                                 |              | -           | 1    |
| Repair Order Sheet                                     |              | -           | 1    |
| Warranty Terms Sheet                                   |              | -           | 1    |

# **AC / DC Power Supply**

| Part Name            | Illustration | DENSO<br>Part No. | Country                                       | Q'ty |
|----------------------|--------------|-------------------|-----------------------------------------------|------|
|                      | T00263E      | 95171-11650       | Hong Kong<br>Malaysia<br>England<br>Singapore | 1    |
|                      | T00264E      | 95171-11660       | South Africa                                  | 1    |
|                      | T00265E      | 95171-11670       | Argentina                                     | 1    |
|                      | T00266E      | 95171-11680       | Israel                                        | 1    |
| AC / DC Power Supply | T00265E      | 95171-11750       | Australia<br>New Zealand                      | 1    |
|                      | T00267E      | 95171-10321       | U.S.A<br>Canada                               | 1    |
|                      | T00267E      | 95171-11260       | China                                         | 1    |
|                      | T00267E      | 95171-11440       | Taiwan                                        | 1    |
|                      | T00266E      | 95171-11640       | Korea                                         | 1    |
|                      | T00266E      | 95171-11690       | Other countries                               | 1    |

### **NOTE**

Some of power plugs are same shape, but they are different by regulations in each country. When you purchase AC/DC Power Supply, please refer the end user country in the above listand choose carefully the appropriate product number.

# **Optional Accessories**

| Part Name                                       | Illustration | Part No.    | Q'ty |
|-------------------------------------------------|--------------|-------------|------|
| DC Power Cable for Cigarette<br>Lighter Socket  | T00022E      | 95171-10140 | 1    |
| Trigger Snapshot                                | T00023E      | 95171-10150 | 1    |
| RS-232C Cable                                   | T00024E      | 95171-10130 | 1    |
| Battery Power Cable (DLC3 Cable Type)           | T00025E      | 95171-10200 | 1    |
| Battery Power Cable<br>(Cigarette Lighter Type) | T00026E      | 95171-10210 | 1    |
| Screen Overlay                                  |              | 95171-10220 | 5    |
| Replacement Battery                             |              | 95171-10341 | 1    |
| Storage Card (128MB)                            |              | 95171-11121 | 1    |

# Oscilloscope Accessories

| Part Name                                      | Illustration | Part No.    | Q'ty                       |
|------------------------------------------------|--------------|-------------|----------------------------|
| Oscilloscope Set                               | T00027E      | 95171-00070 | Cartridge(1),<br>Probe(2). |
| Oscilloscope Cartridge                         | T00028E      | 95171-10240 | 1                          |
| Oscilloscope Probe                             | T00021E      | 95171-10500 | 1                          |
| Attachment of Oscilloscope Probe (Clip Set)    | T00030E      | 95171-10170 | Red(1),<br>black(1).       |
| Attachment of Oscilloscope Probe (IC Clip Set) | T00031E      | 95171-10180 | Red(1),<br>black(1).       |
| Attachment of Oscilloscope Probe (Needle Set)  | T00032E      | 95171-10190 | Red(1),<br>black(1).       |

# Confirmation of the manufacturing model

There are two separate types of manufacturing models for the Intelligent Tester II.

Depending on the manufacturing model, there are certain features that differ.

In regards to the difference in features between manufacturing models, please refer to "Display Contrast".

Reference: Page 36 Display Contrast (Chapter 3. Default Settings/Tool Option Function/Supplementary Functions (Set Up)) The following will explain how to confirm the manufacturing model.

- **1.** Turn the Intelligent Tester II power switch OFF.
- **2.** Loosen the five screws on the rear of the main unit with a Philips screwdriver and take out the cartridge.

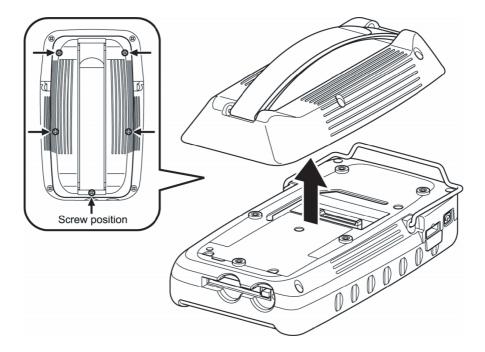

T00248E

**3.** Visually check the serial number label attached to the rear side of the Intelligent Tester II main unit and verify the manufacturing model.

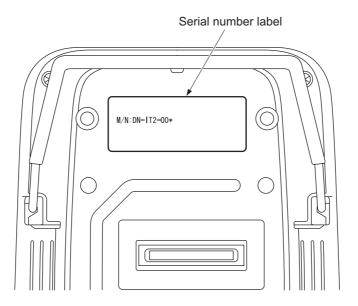

T01023E

DN-IT2-001: Intelligent Tester II manufactured on or before August 2008 DN-IT2-002: Intelligent Tester II manufactured on and after September 2008

**4.** Mount the cartridge in the main unit and tighten the five screws to a torque of 0.5±0.1Nm with a Philips screwdriver.

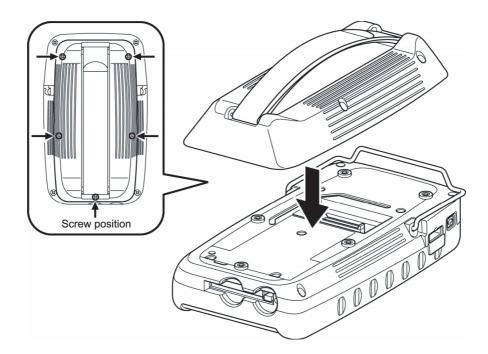

T00255E

- When connecting the cartridge with the built-in to oscilloscope to the main unit, carefully check the configuration of the connector and gently insert the cartridge straight in.
  Inserting the cartridge at a slant can break the connector pins.
- Be careful not to touch the connector section of the main unit or the cartridge with your hands.

# Names of the Parts

The names of the Intelligent Tester II parts are as follows.

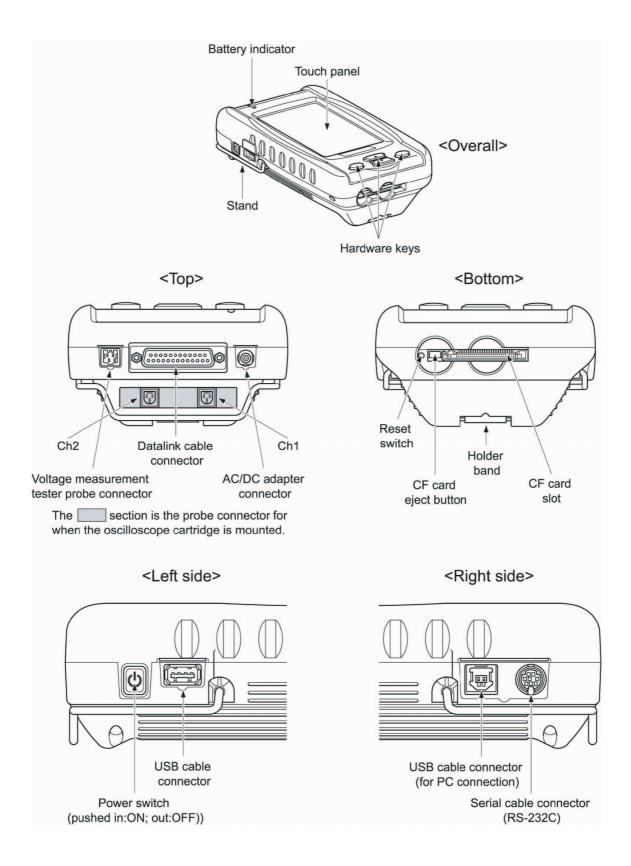

#### How to Use the Holder Band

Slip your hand between the holder band and the Intelligent Tester II.

The length of the holder band can be adjusted using the velcro strap. If the holder band is too loose, adjust it so that the Intelligent Tester II is held securely to your hand.

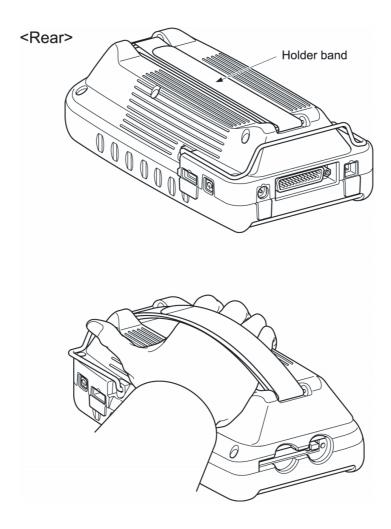

T00034E

#### How to Use the Stand

The stand can be pulled out and used as shown below.

To return the stand to its original position, open the stand coupling section horizontally, and then push it back into place.

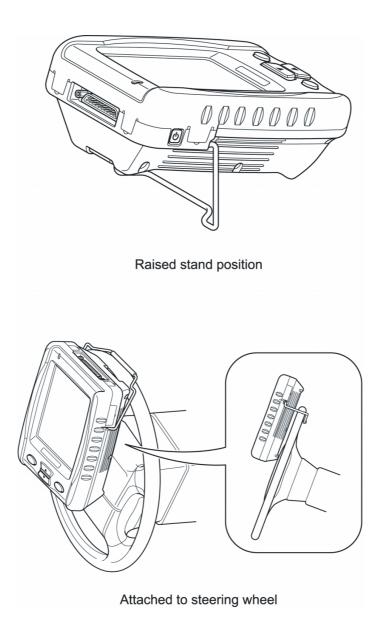

T00035E

#### **NOTE**

• Be careful when using the stand on an easily damaged surface, for example a wooden steering wheel.

## Charging

The main unit of the Intelligent Tester II has a special internal rechargeable battery (lithium ion battery). This battery is not charged when the Intelligent Tester II is shipped from the factory, so be sure to charge the battery before using the tester.

#### **NOTE**

- There is no need to turn OFF the power switch on the Intelligent Tester II while charging. The Intelligent Tester II can be charged with the power ON or OFF.
- It takes approximately five hours to fully charge the battery from a completely discharged state, regardless of whether the power switch is ON or OFF.
- 1. Connect the AC/DC adapter DC plug to the AC/DC adapter connector of the Intelligent Tester II.
- **2.** Plug the AC/DC adapter power plug into an electrical socket.

  Charging starts and the battery indicator on the Intelligent Tester II lights up red. Charging is complete when the battery indicator changes from red to green.
- **3.** Disconnect the AC/DC adapter DC plug from the AC/DC adapter connector of the Intelligent Tester II.
- **4.** Unplug the AC/DC adapter power plug from the electrical socket.

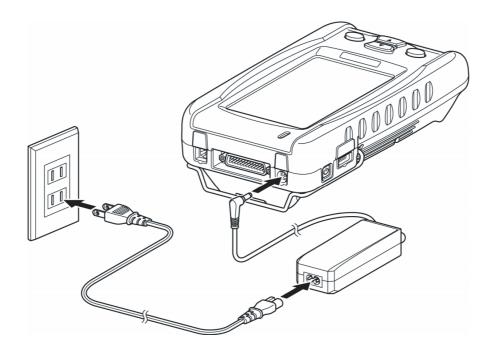

T00036E

# **ACAUTION**

Do not use devices other than the optional AC/DC adapter when charging the battery of the Intelligent Tester II.

Using other adapters may prevent battery charging, and cause heating of and damage to the charger.

- Do not leave the AC/DC adapter plugged into the electrical socket after charging is complete.

  Dust can build up between the socket and the plug and cause tracking and fire.
- If the battery is charged while outside the usage temperature range, the battery indicator flashes. Continued charging in this condition could damage the equipment, so discontinue charging.
- Do not connect the AC/DC adapter to the Intelligent Tester II, when using the oscilloscope function.

#### NOTE

- The Intelligent Tester II can be connected to the vehicle with the datalink cable to run off the vehicle battery when the tester internal battery is not charged.
  In this state, the Intelligent Tester II internal battery will charge using the vehicle power, so take care not to run down the vehicle battery.
- When using the Intelligent Tester II without connecting it to the vehicle (for example when using it as an oscilloscope), monitor the amount of power remaining in the battery and charge it with the AC/DC adapter when it runs low.

The onboard/offboard check screen can be used to check the amount of power remaining in the battery.

\*Reference: Page 25 Battery icon (Chapter 2. Basic Operations/Screen Configuration/Title Bar)

- It is normal for the main unit of the Intelligent Tester II to heat up during charging.
- The Intelligent Tester II may be left connected to the AC/DC adapter when the charging is complete.

## **Internal Battery**

When the Intelligent Tester II is not connected to the vehicle, such as with the datalink cable or the external power cable, the Intelligent Tester II is powered by its internal battery.

When the Intelligent Tester II is run on its internal battery, a fully charged battery will last approximately 80 minutes if there is an oscilloscope cartridge or approximately one hour if there is not.

You can check the amount of power remaining in the battery with the onboard/offboard check screen.

Reference: Page 25 Battery icon (Chapter 2. Basic Operations/Screen Configuration/Title Bar)

The internal battery is a consumable part. When the time that a fully charged battery can be used becomes extremely short, replace the internal battery.

Replace the internal battery with a new internal battery.

The Intelligent Tester II uses a specially made internal battery. When it becomes necessary to replace the internal battery, please purchase a replacement battery and install it according to the replacement instructions.

Reference: Page 114 Battery Replacement (Chapter 7. Handling)

#### Connection

This section explains how to connect the tester to a vehicle or PC, how to mount a CF card, and how to connect the probes.

#### **Connecting to the Vehicle**

Use the datalink cable to connect the Intelligent Tester II to the vehicle. Check the position of the vehicle-side datalink connector (DLC 3) in the vehicle repair manual.

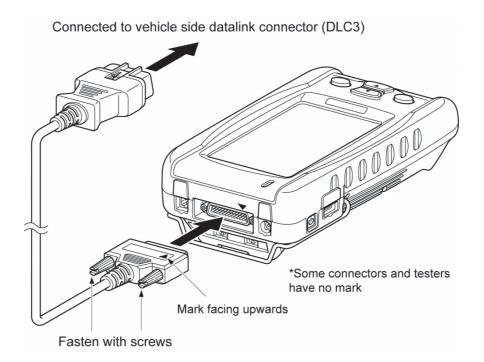

T00037E

# **A**CAUTION

● When connecting the datalink cable to the Intelligent Tester II and the vehicle side datalink connector (DLC 3), gently insert it straight into the connector.

Inserting the cable at a slant can break the connector pins.

● When connecting the data link cable to the Intelligent Tester II, make sure the connector is in the right direction.

(If the data link cable connector has a ▲ mark, it should be facing upwards.)

If you connect it the wrong way up or insert it at an angle, there is a risk of damaging the connector terminal and causing a malfunction of the vehicle or Intelligent Tester II.

#### NOTE

● The carrying case can remain on even when the data link cable is connected to the Intelligent Tester II. It is recommended that you keep them connected all the time.

### Connecting to a PC

Use a USB cable or serial cable (RS-232C) to connect the Intelligent Tester II to a PC. It is necessary to connect to a PC in the following cases:

- When upgrading the Intelligent Tester II software;
- When rewriting the vehicle computer (ECU) program;
- When downloading data stored in the Intelligent Tester II into your PC.

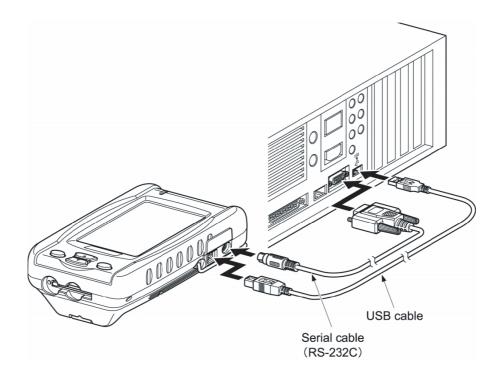

T00038E

# **A**CAUTION

● When connecting a USB cable or serial cable (RS-232C) to the Intelligent Tester II and the PC, gently insert the cable straight into the connector.

Inserting the cable at a slant can break the connector pins.

#### **NOTE**

• When downloading data to a PC, use the accessory Intelligent Viewer software. For details on usage methods, see the Intelligent Viewer user's manual.

#### **Inserting a CF Card**

The Intelligent Tester II can use CF (CompactFlash<sup>TM</sup>) cards.

# **A**CAUTION

Please use the recommended CF card (DENSO Supply No. 95171-11121).
 We cannot guarantee proper operation if a different CF card is used.

The methods for inserting/removing CF cards are as follows.

Inserting a CF card

Gently insert the CF card with the larger indentation (notch) facing to the left side.

When the CF card is fully inserted and set correctly, the CF card eject button is click out.

Removing a CF card

Press the CF card eject button.

The CF card will eject slightly, so gently pull it out the rest of the way.

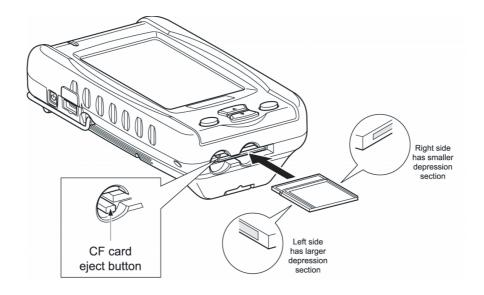

T00039E

- Do not insert anything but a CF card in this card slot.
- Do not pull out a CF card when power is on.

### **Connecting the Oscilloscope Cartridge**

If you purchased the optional cartridge with the built-in oscilloscope, it is necessary to replace the standard cartridge with this cartridge.

Loosen the five screws securing the standard cartridge and remove the cartridge.

Replace the standard cartridge with the built-in oscilloscope cartridge, and secure it in place by tightening the five screws to a torque of 0.5±0.1 Nm.

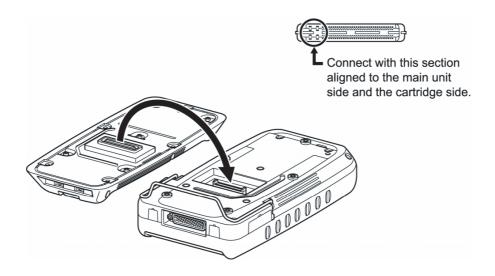

T00040E

- Always make sure the power to the Intelligent Tester II is OFF before replacing the cartridge.
- When connecting the cartridge with the built-in to oscilloscope to the main unit, carefully check the configuration of the connector and gently insert the cartridge straight in.
  - Inserting the cartridge at a slant can break the connector pins.
- Be careful not to touch the connector section of the main unit or the cartridge with your hands.

### Connecting the Probes

There are two types of probe, the voltage measurement tester probe and the oscilloscope probe.

The oscilloscope probes are an accessory for the oscilloscope.

#### Connecting the oscilloscope probes

The probe tip is secured to the oscilloscope probe with a screw, regardless of whether the probe is an IC clip type, Needle type, or alligator clip type.

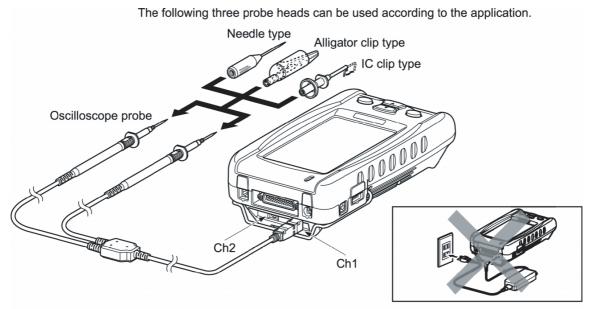

Connect the oscilloscope probes to Ch1 or Ch2. The probes can be connected to both Ch1 and Ch2.

T00041E

- When connecting the probe to the Intelligent Tester II, gently insert it straight into the connector. Inserting the probe at a slant can break the connector pins.
- The tip of the probe is sharp, so handle it carefully.
- Do not connect the AC/DC adapter to the Intelligent Tester II, when using the oscilloscope function.

#### Connecting the voltage measurement tester probe

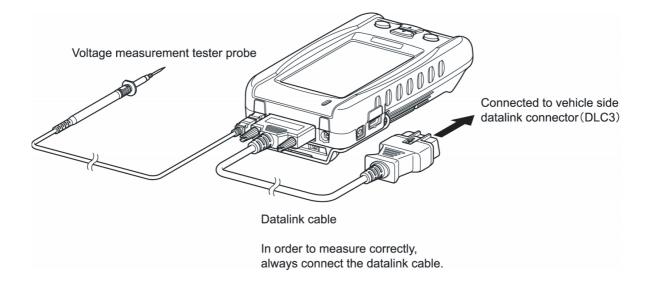

T00042E

# **A**CAUTION

- When connecting the probe to the Intelligent Tester II, gently insert it straight into the connector. Inserting the probe at a slant can break the connector pins.
- The tip of the probe is sharp, so handle it carefully.

#### **NOTE**

● In addition to the datalink cable, the optional cigarette lighter cable or battery cable can also be used to ensure correct measurement.

# 2 Basic Operations

# **2** Basic Operations

# **Starting and Ending**

#### **Starting**

- **1.** Connect the Intelligent Tester II and vehicle side datalink connectors (DLC3) with the datalink cable. Reference: Page 14 Connecting to the Vehicle (Chapter 1. Before Use/Connection)
- **2.** Turn the vehicle ignition switch ON.

#### NOTE

- Communication with the vehicle computer (ECU) is not possible if the ignition switch is at OFF or ACC. When the Intelligent Tester II is turned ON, always switch the ignition switch ON or start the engine.
- When the Intelligent Tester II is used as measurement function (voltage measurement, oscilloscope), it will work even if the ignition switch is at OFF or ACC.
- If the Intelligent Tester II is connected to the vehicle's diagnostic connector (DLC3) by a datalink cable and supplied with power via an AC/DC adapter or DC power cable for a cigarette lighter socket, the Intelligent Tester II can be operated even with its power switch turned off.
- **3.** Press the Intelligent Tester II power switch to turn the power ON.

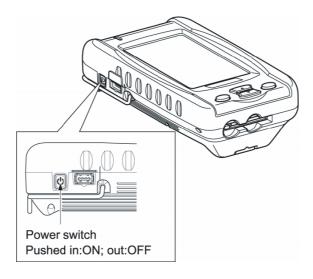

T00043E

# **A**CAUTION

During startup, never switch the Intelligent Tester II power switch OFF until the onboard/offboard check screen is displayed. After the opening screen is displayed, the display automatically switches to the onboard/offboard check screen.

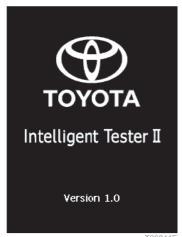

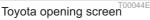

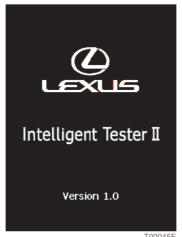

Lexus opening screen

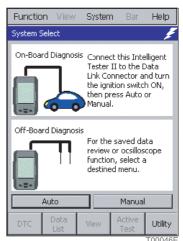

Onboard/offboard check screen

#### NOTE

● There are two opening screens, one for Toyota and one for Lexus. These are selected using the brand select function. The factory setting is the Toyota opening screen.

Reference: Page 38 Brand Selection Function (Brand Select) (Chapter 3. Default Settings/Tool Option Function)

**4.** When using the Intelligent Tester II as the OBD function, touch Auto or Manual on the onboard/offboard screen.

The system select screen is displayed.

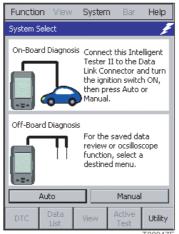

Onboard/offboard check screen

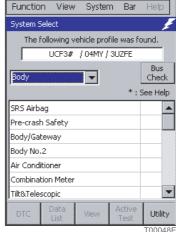

System select screen

#### NOTE

- To execute the OBD function, choose whether the vehicle is to be selected automatically or manually. Reference: Page 43 Automatic Vehicle Selection (Chapter 4. Diagnostics Functions/System Selection) Reference: Page 44 Manual Vehicle Selection (Chapter 4. Diagnostics Functions/System Selection)
- When using Voltage meter or another measurement function, select that function from the [Utility] menu.

#### **Ending**

# **A**CAUTION

- If the power to the Intelligent Tester II is switched OFF during an active test, the actuator may remain in the drive state. Always end the active test before switching the power OFF.
- **1.** Turn the vehicle ignition switch OFF.
- 2. Press the Intelligent Tester II power switch to turn the power OFF.

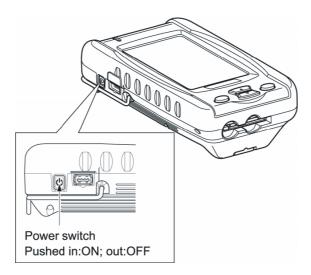

T00049E

**3.** Disconnect the datalink cable from the vehicle side datalink connector (DLC3).

# **A**CAUTION

• When disconnecting the datalink cable from vehicle side datalink connector (DLC 3), gently pull it straight out of the connector.

Pulling the cable at a slant can break the connector pins.

• When pulling the cable out, hold it by the connector section, and never by the cord section.

Pulling on the cord section can break the lines in the cable.

# **Screen Configuration**

The screen configuration for the Intelligent Tester II is as follows.

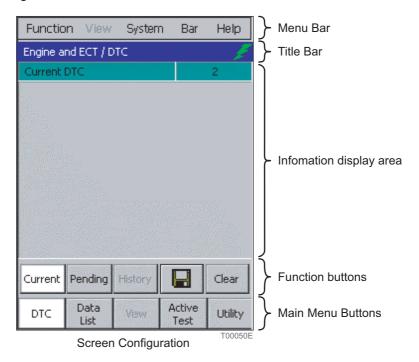

#### NOTE

- The Intelligent Tester II display is a touch panel, so use your fingers to operate it.
- When a menu bar or button item is displayed in gray, this indicates that the item is disabled.

#### **Main Menu Buttons**

The main menu buttons are composed of frequently used functions.

These functions can be selected from the menu bars, but the main menu buttons enable these functions to be started at one touch.

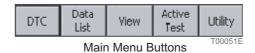

#### **ACTIVE KEY**

DTC Starts the DTC check. Freeze frame data can also be checked with a DTC check.

Data List Starts the data list. Snapshots can also be recorded with the data list.

View Switches the data list display format.

Active Test Starts an active test.

Utility Starts the utility.

## Title Bar

The title bar displays the ECU name and function names. Icons displaying the power status and communications status are also shown at the right end.

The icon display at the right end of the title bar varies according to the connection between the Intelligent Tester II and the vehicle computer (ECU).

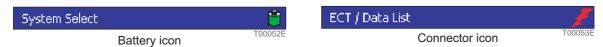

#### **Battery icon**

This icon is displayed when the Intelligent Tester II and the vehicle computer (ECU) are not connected, to show that the Intelligent Tester II is running on its internal battery. The battery icon also functions as an indicator showing the charge level (remaining power) for the internal battery.

#### **Connector icon**

This icon is displayed when the Intelligent Tester II and the vehicle computer (ECU) are correctly connected, to show that the Intelligent Tester II is running on vehicle power. The connector icon also functions as an indicator by showing the communications status with its color.

When communication starts, the connector icon changes color according to the communication speed: low speed (green), medium speed (yellow) and high speed (red). The communication speed is determined by the vehicle computer (ECU).

# Menu Bar

Five menu titles are displayed in the menu bar. Touching a menu titles displays the list of its functions.

#### [Function] menu

The [Function] menu is used to select the program for execution. The functions that can be selected from the [Function] menu are as follows.

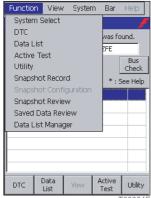

[Function] menu<sup>T0005</sup>

| Function               | Contents                                                                      | Reference page |
|------------------------|-------------------------------------------------------------------------------|----------------|
| System Select          | Moves to the system select screen.                                            | P.43           |
| DTC                    | Starts the DTC check. Freeze frame data can also be checked with a DTC check. | P.46           |
| Data List              | Starts the data list. Snapshots can also be recorded with the data list.      | P.54           |
| Active Test            | Starts an active test.                                                        | P.73           |
| Utility                | Starts the utility.                                                           | P.76           |
| Snapshot Record        | Starts snapshot recording.                                                    | P.65           |
| Snapshot Configuration | Starts snapshot detail setting.                                               | P.68           |
| Snapshot Review        | Displays a saved snapshot data file.                                          | P.84           |
| Saved Data Review      | Displays a saved DTC data file.                                               | P.82           |
| Data List Manager      | Starts the data list manager.                                                 | P.71           |

#### [View] menu

The data list display form can be selected from the [View] menu. However, the [View] menu is only enabled when the [Data List] or [Active Test] function is selected from the [Function] menu. Functions that can be selected from the [View] menu are as follows.

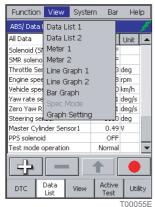

[View] menu

| Function      | Contents                                                                                                    | Reference page |
|---------------|----------------------------------------------------------------------------------------------------|----------------|
| Data List 1   | Displays the monitor items, values, and units in a list on one line.                                                                                                    | P.58           |
| Data List 2   | Displays the monitor items (abbreviations), values, and units in a list on two lines.                                                                                                    | P.59           |
| Meter 1       | Displays the monitor items, values (enlarged), maximum, and minimum values, and units in a list on one line.                                                                                                    | P.60           |
| Meter 2       | Displays the monitor items (abbreviations), values (enlarged), and units in a list on two lines.                                                                                                    | P.61           |
| Line Graph 1  | Displays the monitor items, values (broken-line graph), maximum, and minimum values, and units in a list on one line.                                                                                                    | P.62           |
| Line Graph 2  | Displays the monitor items, values, and units in a list on one line together with a broken-line graph of the values.                                                                                                    | P.63           |
| Bar Graph     | Displays the monitor items, values (bar graph), maximum, and minimum values, and units in a list on one line.                                                                                                    | P.64           |
| Graph Setting | <ul> <li>Sets the vertical axis for graphing the displayed data. (Line Graph1, Line Graph2, Bar Graph only)</li> <li>Sets the buzzer to ON/OFF for when the maximum value or minimum value displayed on a graph other than for Data List1 or Data List2 is updated.</li> </ul> | -              |

#### [System] menu

Tool option functions (default setting functions) can be selected from the [System] menu. The functions that can be selected from the [System] menu are as follows.

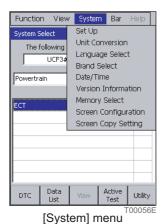

| Functions            | Contents                                                                    | Reference page |
|----------------------|-----------------------------------------------------------------------------|----------------|
| Set Up               | Sets the backlight and display brightness, and the buzzer.                  | P.36           |
| Unit Conversion      | Sets the speed, temperature, pressure, and flow units.                      | P.38           |
| Language Select      | Selects the language used with the Intelligent Tester II.                   | P.37           |
| Brand Select         | Sets the brand for the opening screen (Toyota or Lexus).                    | P.38           |
| Date/Time            | Sets the date and time.                                                     | P.37           |
| Version Information  | Displays version information for the Intelligent Tester II.                 | P.39           |
| Memory Select        | Sets the data storage destination (memory or card).                         | P.41           |
| Screen Configuration | Corrects the touch panel touch keys.                                        | P.40           |
| Button Configuration | Sets the shortcut keys, and switches the screen image save function ON/OFF. | P.41           |

#### Bar

• The function button displays are switched ON/OFF by touching the [Bar].

#### Help

- When [Help] is touched with [Data List] or [Active Test] selected, an explanation of the item is displayed.
- When [Help] is touched with [Utility] selected, an explanation of the functions is displayed.

# **Basic Operations**

# **Display Operation**

#### **Touch panel operation**

The display for the Intelligent Tester II is a touch panel. Operations on the display are all operated using your fingers.

• To select an item from a list or press a button, briefly tap the item or button with your finger.

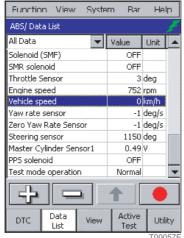

Example of screen displaying items in a list

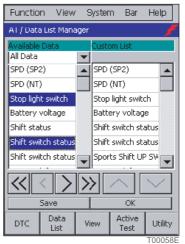

Example of a screen displaying buttons

# **ACAUTION**

- To protect the display from scratches, always insert the screen overlay.
- Always operate the touch panel with your fingers. Never use any other object.

#### Replacing the screen overlay for the display

- When removing the screen overlay, grasp the screen overlay with your fingers and remove.
- Use a soft cloth to wipe the surface of the touch panel clean of any dust etc.
- When inserting the screen overlay, insert it into the gap between the top section and the bottom section of the display.

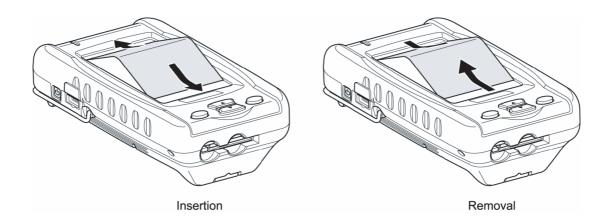

T00059F

#### Scroll bar operation

A scroll bar is displayed on a screen displaying a list. The scroll bar can be used to scroll up and down the list.

- If you move your finger up/down while touching the scroll bar, the list scrolls up/down.
- Touching ▲ / ▼ once scrolls the list up/down one line.
- Touching and holding ▲ / ▼ scrolls the list up/down continuously.

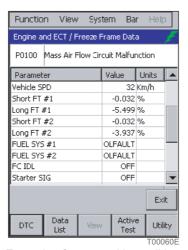

Example of screen with scroll bar displayed

#### Software keyboard operation

When it is necessary to input characters on the screen, use the software keyboard.

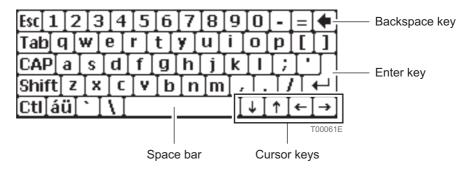

Methods for use are as follows.

- The keyboard can input English alphanumerics.
- lacktriangle To delete a character, use the  $\locate{}\leftarrow$  (backspace) key.
- To switch between uppercase and lowercase English letters, use the Shift key.
- To input accented characters (such as á and Ä) not displayed on the keyboard, touch the aww. The keyboard display switches to accented characters.

# **Main Unit Operation**

The main unit of the Intelligent Tester II has four hardware keys.

All operations of the Intelligent Tester II can be carried out on the display, but four hardware keys are used for frequently-used functions in order to improve operability.

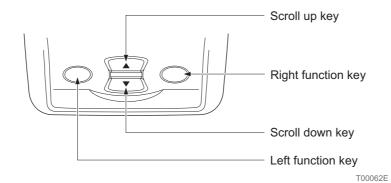

The hardware key functions are as follows.

| Hardware key       | Functions                                                                                                    |  |
|--------------------|----------------------------------------------------------------------------------------------------|--|
| Scroll up key      | This key is enabled when a list (and a scroll bar) is shown on the display. It scrolls the list up.  Pressing this key once scrolls the list up one line; holding the key down scrolls the list up continuously.                                                                                                    |  |
| Scroll down key    | This key is enabled when a list (and a scroll bar) is shown on the display.It scrolls the list down.  Pressing this key once scrolls the list down one line; holding this key down scrolls the list down continuously.                                                                                                    |  |
| Left function key  | Used to return from the screen currently being displayed to the onboard/offboard check screen.                                                                                                    |  |
| Right function key | <ul> <li>Normally used to return to the system select screen.</li> <li>Used to start/stop measurement during voltage measurement and measurement with the oscilloscope function.</li> <li>When screen image saving is set to "ON", pressing this key saves the screen image.         <i>Reference: Page 41 Button Setting Functions (Button Configuration) (Chapter 3. Default Settings/Tool Option Function)</i></li> </ul> |  |

# In Case of Error

#### **Communication Errors**

If a communication error occurs while the Intelligent Tester II is in use, the following error message is displayed.

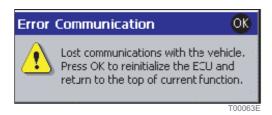

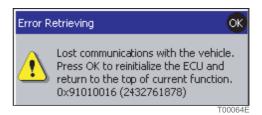

If a communications error occurs, check the error according to the following procedure.

- **1.** Touch [OK] at the top right of the error message window.
  - This closes the window and returns to the head screen of the function in which the communication error occurred.
- **2.** Turn the vehicle ignition switch OFF.
- **3.** Turn the Intelligent Tester II power switch OFF.

A connection defect for the datalink cable may be the cause of a communication error. Check the datalink connector (DLC 3) connection at the Intelligent Tester II and vehicle sides.

**4.** Restart the Intelligent Tester II.

Check if the communication error occurs again.

If so, connect the Intelligent Tester II to another vehicle (of the same model) and check if a communication error occurs with that vehicle.

- If no communication error occurs
  - There may be a problem with the vehicle. Inspect and repair the vehicle as necessary, in accordance with the vehicle repair manual.
- If a communication error occurs

There may be a problem with the Intelligent Tester II.

# **System Errors**

If a system error occurs while the Intelligent Tester II is in use, an error message dialog box like the following is displayed.

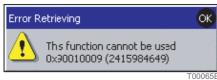

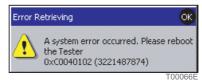

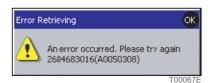

If a system error occurs, follow the procedure listed below.

- 1. Touch OK in the error message dialog box.
- 2. Turn the Intelligent Tester II power switch OFF.
- **3.** Turn the Intelligent Tester II power switch ON to restart the Intelligent Tester II.

  If restarting the Intelligent Tester II does not eliminate the system error, write down the error message and ask the service reception staff.

#### **Screen Lock Errors**

If there is no response when the touch keys are pressed or the screen locks up when using the Intelligent Tester II, follow the procedure listed below.

- 1. Turn the Intelligent Tester II power switch OFF.
- 2. Press the reset switch beside the CF card slot.

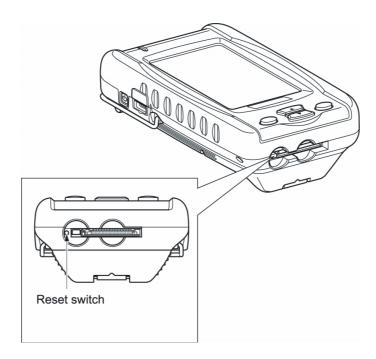

3. Turn the Intelligent Tester II power switch ON to restart the Intelligent Tester II.

T00068E

# 3 Default Settings

# 3 Default Settings

# **Tool Option Function**

The default setting tool option function changes the default settings (the factory settings) for the Intelligent Tester II.

The various tool option functions can be selected from the [System] menu on the main menu screen title bar.

This section explains the default setting functions.

#### **NOTE**

 Updating the diagnosis software will cause all setting parameters changed using the tool option function to be reset to their default settings (factory settings).

After updating diagnosis software, go back and manually change setting parameters to their condition before software update, as needed.

Depending on the manufacturing model of the Intelligent Tester II, there are certain features that differ.

In regards to how to confirm the manufacturing model, please refer to "Confirmation of the manufacturing model".

Reference: Page 6 Confirmation of the manufacturing model (Chapter 1. Before Use)

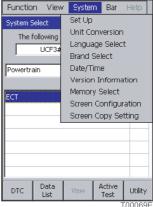

[System] menu

# Supplementary Functions (Set Up)

The supplementary functions set the level of back light brightness and the display contrast, and turn the buzzer ON/OFF.

#### **Back Light**

Adjusts the back light brightness. Sliding the indicator to the left increases the level of brightness.

#### **NOTE**

• Making the back light brighter uses more power.
When the Intelligent Tester II is running on its internal battery,we recommend that the back light be dimmed for as possible.

#### **Display Contrast**

Adjusts the display contrast. Sliding the indicator to the left darkens the display.

#### **NOTE**

 For manufacturing model "DN-IT2-002", adjusting the display contrast settings will not affect actual display contrast. Please note that this is not a malfunction.

#### **Buzzer**

Select ON/OFF for the buzzer (touch sound).

#### **ACTIVE KEY**

OK Activates the selected settings.

Cancel Returns to the previous settings.

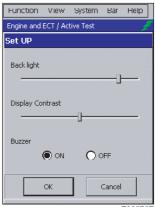

T00070

# **Clock Functions (Date/Time)**

The clock functions set the date and time.

The cursor is displayed and the item can be set when the desired item is touched.

#### **Date**

Sets the year /month/day.

#### Clock

Sets the hour:minute:second.

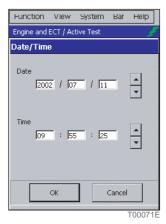

#### **◆**ACTIVE KEY

Raises the value in the input column where the cursor is displayed.  $\blacksquare$ Lowers the value in the input column where the cursor is displayed. OK Activates the selected settings. Returns to the previous settings. Cancel

# Language Selection Function (Language Select)

The language selection function sets the use language for the Intelligent Tester II.

#### NOTE

● The Intelligent Tester II must be restarted to operate it in the selected language.

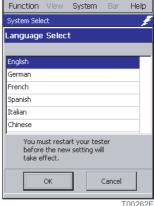

#### **◆ACTIVE KEY**

OK Activates the selected settings. Cancel Returns to the previous settings.

# **Unit Conversion Function (Unit Conversion)**

The unit conversion function sets the conversion units used with the Intelligent Tester II

Units for the vehicle speed, temperature, pressure and air flow can be selected.

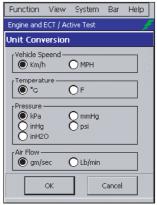

#### T00073

#### **ACTIVE KEY**

OK Activates the selected settings.

Cancel Returns to the previous settings.

# **Brand Selection Function (Brand Select)**

The brand selection function sets the brand displayed on the opening screen when the Intelligent Tester II starts up.

Select from TOYOTA, LEXUS, or TOYOTA & LEXUS.

#### NOTE

The brand selected for the opening screen can be checked the next time the Intelligent Tester II is started up.

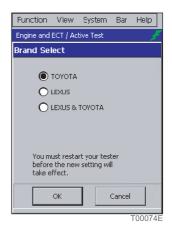

**ACTIVE KEY** 

OK Activates the selected settings.

Cancel Returns to the previous settings.

# Version Display Function (Version Information)

Version information for the Intelligent Tester II and for the applications used by the Intelligent Tester II can be checked using the version function.

The screen on the right is the Intelligent Tester II version information screen.

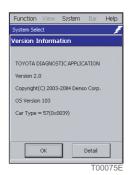

The screen on the right is the detailed version information screen.

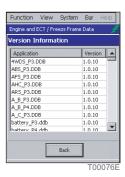

#### **ACTIVE KEY**

OK Activates the selected settings.

Detail Displays the detailed version information screen enabling a check for application versions.

Back Returns the display to the previous screen.

# **Touch Panel Compensation Function (Screen Configuration)**

The touch panel compensation function compensates for the deviation when a key is operated on the touch panel. The touch panel compensation procedure is as follows.

Touch the + mark displayed in the center of the display.

The + mark moves to the top left of the display.

2. Touch the new + mark that has moved.

The + mark moves to the bottom left of the display.

**3.** Touch the new + mark that has moved.

The + mark moves to the bottom right of the display.

**4.** Touch the new + mark that has moved.

The + mark moves to the top right of the display.

Touch the new + mark that has moved.

The screen changes when the + mark disappears from the display.

Touch any point on the display.

The display changes to the opening screen and touch panel compensation is complete.

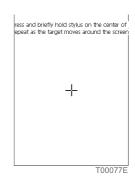

v calibration settings have been measured Tap the screen to register saved data, ands to cancel saved data and keep the co

Time limit : 25 sec

T01077E

#### **NOTE**

● When touching the + mark, always touch for at least one second. The + mark does not move unless touched it for at least one second.

# Data Storage Setting Function (Memory Select)

The data storage setting function sets the storage location data. Either internal memory or PC Card 1 can be selected.

Internal Memory : Internal memoryPC Card1: External memory card 1

The storage capacity is displayed after the data storage location has been selected.

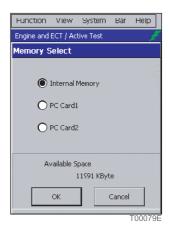

#### **ACTIVE KEY**

OK Activates the selected settings.

Cancel Returns to the previous settings.

# **Button Setting Functions (Button Configuration)**

The button setting functions set short cuts to the left and right function keys on the main unit, and set image storage for the right function key.

- Short cut key settings determine where the screen returns to when the left or right function key on the main unit is pressed.
- The image storage setting switches the image storage function ON/OFF.

  The image storage function can store the image being displayed as a file when the right function key on the main unit is pressed.

  The 2 gueld image files can be stored. The 2 rd image file will be written even the

Up to 2 such image files can be stored. The 3rd image file will be written over the oldest file.

The image storage setting returns to the default value (OFF) when the Intelligent Tester II power goes OFF. This setting is always OFF immediately after the Intelligent Tester II starts up. To enable this function, you must set it to ON after startup.

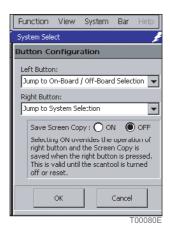

#### **ACTIVE KEY**

OK Activates the selected settings.

Cancel Returns to the previous settings.

# 4 Diagnostics Functions

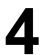

# **Diagnostics Functions**

The onboard/offboard check screen is displayed after the opening screen is displayed when the Intelligent Tester II starts up.

When Auto or Manual is touched on the onboard/offboard check screen, the Intelligent Tester II begins communication with the vehicle and check the ECU. To execute measurement functions such as the oscilloscope that do not require communication with the vehicle, touch Utility P.55

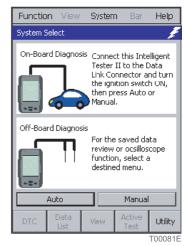

Onboard/offboard check screen

#### NOTE

• If you execute the OBD function when the vehicle battery is 8V or less, the ABS lamp may come on, depending on the vehicle. A warning screen like the one shown on the right will appear. Recharge or replace the battery and execute the OBD function again.

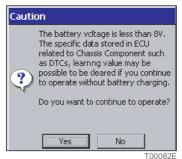

Warning screen

# **System Selection**

It is necessary to select the diagnostics system (the system within the vehicle) when diagnosing the vehicle. The procedure for selecting the system is as follows.

#### NOTE

The screen on the right may appear before selecting the system procedure. Select the vehicle to be diagnosed.

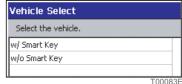

Vehicle select screen

#### **Automatic Vehicle Selection**

1. Touch the list box on the system select screen to select the system category.

When the vehicle information is acquired from the vehicle computer (ECU), the system select screen is displayed. Select powertrain, chassis, or body as the system category.

A list of the vehicle mounted systems being diagnosed is then displayed.

If vehicle information cannot be acquired, a message screen is displayed.

#### **NOTE**

● If a message screen appears, touch OK to close the window. Touch Manual on the onboard/offboard check screen and select the vehicle to be diagnosed.

#### **Manual Vehicle Selection**

1. Enter the data on the vehicle data input screen to specify the vehicle to be diagnosed.

When you touch each data button, a data select screen is displayed. Select the data of the vehicle to be diagnosed from the data select screen.

Touch OK and the system select screen is displayed.

Operation from this point is the same as when selecting an automatic vehicle.

#### NOTE

● The Intelligent Tester II communicates with the vehicle computer (ECU) even in the case of Manual Vehicle Selection. Connect the Intelligent Tester II with the vehicle before touching Manual.

Reference: Page 14 Connecting to the Vehicle (Chapter 1. Before Use/Connection)

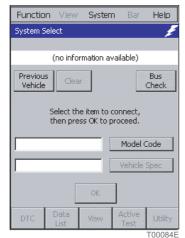

Vehicle data input screen

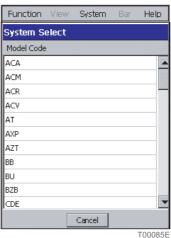

Data select screen

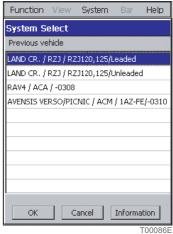

Previous vehicle select screen

#### **◆**ACTIVE KEY

Previous Vehicle You can select the manual select data of the previous ten selected vehicles.

2. Touch the system to undertake diagnosis from the system list.

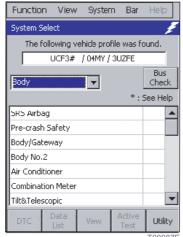

System select screen

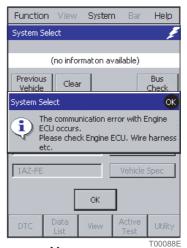

Message screen

#### **NOTE**

• When you select the system, a warning screen like the one shown on the right may be displayed. Make sure you understand the message displayed before carrying out vehicle diagnosis.

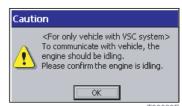

Warning screen

#### NOTE

 After the Intelligent Tester II is started, the system select screen is displayed.

To reselect a system after having moved to other processing, press the right function key on the main unit or select the menu bar [Function] menu list -> [System Select]. This displays the system select screen.

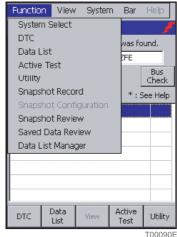

[Function]Menu list

#### **ACTIVE KEY**

Bus Check

Starts the CAN bus check.

## **DTC Check**

DTC data is data stored in the vehicle computer (ECU) internal memory when a trouble occurs. Checking DTC data can aid in specifying the cause of the trouble.

# **DTC Data Display**

Displays the DTC data for the system selected on the system select screen.

The procedure for displaying the DTC data is as follows.

- **1.** Select the system from the system select screen.
- 2. Touch the DTC main menu button.

  Alternatively, touch [DTC] in the system select screen [Function] list.

  The DTC data list is displayed on the DTC data display screen.

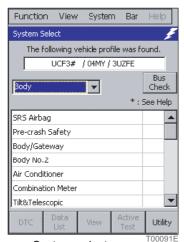

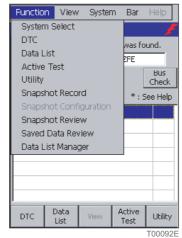

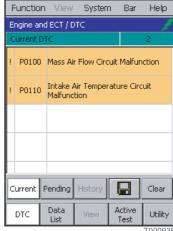

System select screen

[Function] Menu list

DTC data display screen

#### NOTE

● A "!" displayed at the left of DTC data shown in orange means that freeze frame data has been recorded for that data.

Reference: Page 50 Freeze Frame Data Display (Chapter 4. Diagnostics Functions/DTC Check)

#### **ACTIVE KEY**

Current Displays the current DTC data.
When there is DTC data, this button is displayed in blue.

Pending Displays pending DTC data.
When there is pending DTC data, this button is displayed in blue.

History Displays historical DTC data (past codes).
When there is historical DTC data, this button is displayed in blue.

Saves DTC data. Reference: Page 47

Clears the DTC data stored in the vehicle computer (ECU). Reference: Page 49

# **DTC Data Storage**

DTC data can be stored. The factory setting for the data storage destination is the internal memory. The data storage destination can be changed using the data storage setting function.

Reference: Page 41 Data Storage Setting Function (Memory Select) (Chapter 3. Default Settings/Tool Option Function)

The procedure for saving the DTC data is as follows.

- **1.** From the DTC data display screen function buttons, touch The DTC data save screen is displayed.
- 2. The set file name is displayed on the DTC data save screen.

If this file name is correct, touch | Save |.

To save to a different file, input the name of that file, and then touch Save .

Reference: Page 30 Software keyboard operation (Chapter 2. Basic Operations/Basic Operations/Display Operation)

The first time this screen is displayed, "Vehicle model\_model year\_serial number" is set automatically as the file name displayed.

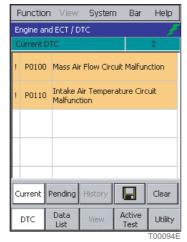

DTC data display screen

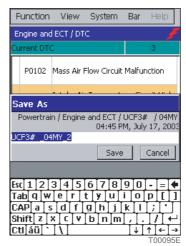

DTC data save screen

#### **◆**ACTIVE KEY

Save Saves DTC data.

Cancel Cancels DTC data saving.

#### NOTE

■ The stored DTC data can be played back at any time. The Intelligent Tester II does not need to be connected to the vehicle for playback.

Reference: Page 82 DTC Playback (Chapter 5. Saved Data Playback Functions)

• If the storage memory is full, the DTC data delete verification dialog box is displayed and unnecessary DTC data can be deleted.

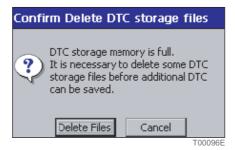

DTC data delete verification dialogue

#### **◆**ACTIVE KEY

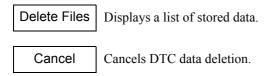

# DTC Data Clear

The procedure for clearing the DTC data is as follows.

- **1.** From the DTC data display screen function buttons, touch Clear The DTC data clear dialog box is displayed.
- **2.** On the DTC data clear dialog box, touch Yes .

  Delete DTC data by following the operating instructions on the screen.

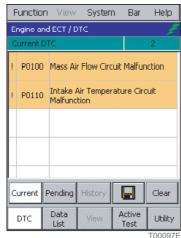

DTC data display screen

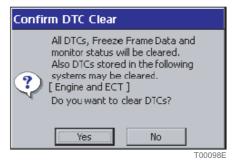

DTC data clear dialog box

#### NOTE

● A Vehicle data input screen is displayed with certain vehicles. Follow the instructions on the screen.

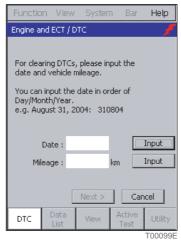

Vehicle data input screen

# Freeze Frame Data Display

Displays freeze frame data related to the DTC data.

There are two types of freeze frame data:

- Single freeze frame data: ECU data recorded when the DTC data is generated.
- Multi freeze frame data: ECU data recorded when the DTC data is generated and before and after it is generated.

The procedure for displaying freeze frame data is as follows.

1. On the DTC data display screen, touch the DTC data displayed in orange with "!" to the left.

#### NOTE

■ A "!" displayed to the left of DTC data shown in orange indicates that freeze frame data has been recorded for that data.

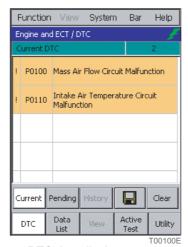

DTC data display screen

The single freeze frame data display screen is displayed for single freeze frame data. The multi freeze frame data display screen is displayed for multi freeze frame data.

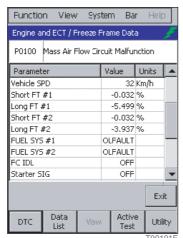

Single freeze frame data display screen

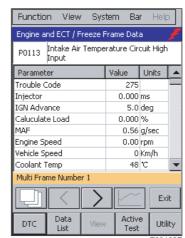

Multi freeze frame data display screen

#### Single freeze frame data display

The single freeze frame data display screen is displayed for single freeze frame data.

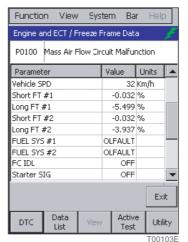

Single freeze frame data display screen

#### **ACTIVE KEY**

Exit Returns the display to the DTC data display screen.

#### Multi freeze frame data display

The multi freeze frame data display screen is displayed for multi freeze frame data.

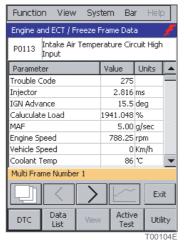

Multi freeze frame data display screen

The Multi Frame Number for multi freeze frame data currently being displayed is shown in orange. The Multi Frame Number is a serial number.

#### **ACTIVE KEY**

Displays a screen showing a list of time series data.

Displays the data for the previous frame.

Displays the data for the next frame.

Displays a graph of the data history selected on the multi freeze frame data display screen. This is not valid unless an item has been selected.

Exit Returns the display to the DTC data display screen.

● Touching ☐ on the multi freeze frame data display screen displays a screen showing a list of time series data for the displayed multi freeze frame data.

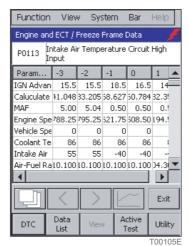

Time series data list display screen

#### **ACTIVE KEY**

Returns the display to the multi freeze frame data display screen.

Displays a graph of the data history selected on the time series display screen. This is not valid unless an item has been selected.

Exit Returns the display to the DTC data display screen.

## Multi freeze frame data graph display

When data is selected on the multi freeze frame data display screen or the time series display screen and then is touched, a multi freeze frame data graph screen is displayed.

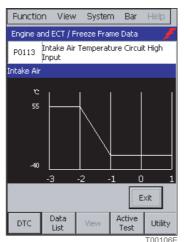

Multi freeze frame data graph screen

#### **ACTIVE KEY**

Exit Returns the display to the previous screen.

## **Data List**

Vehicle computer (ECU) data can also be monitored numerically or in graph form and snapshots can be recorded.

# **Data List Display**

Displays the ECU data for the system selected on the system select screen. The procedure for displaying the ECU data is as follows.

- **1.** Select the system with the system select screen.
- **2.** Touch the Data List main menu button.

  Alternatively, touch [Data List] in the system select screen [Function] menu list.

  ECU data is displayed on the data list screen.

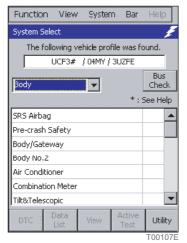

System select screen

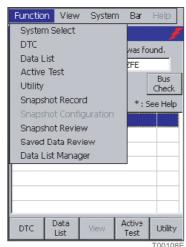

[Function] menu list

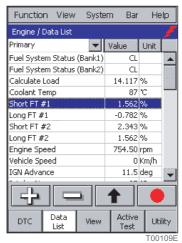

Data list screen

#### Measurement group selection

Data required for diagnosing a specific breakdown can be grouped.

The ECU data belonging to a measurement group can be displayed by selecting that group.

1. From the data list screen list box, select the measurement group.

When you select a measurement group, the ECU data belonging to that group is displayed.

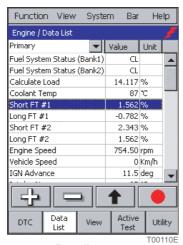

Data list screen

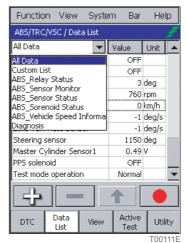

Measurement group select screen

#### **◆**ACTIVE KEY

4

Starts the data list manager and adds the displayed data. Reference: Page 71

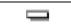

Ends display of the selected data.

This is not valid unless data has been selected.

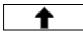

Moves the selected data to the head of the list and holds it there.

This is not valid unless data has been selected.

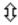

+

Returns the data held at the head of the list to its original position.

When the held data is selected, changes to

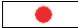

# **Display Switching**

#### **Display form**

There are seven data list display formats. These display formats are shown below.

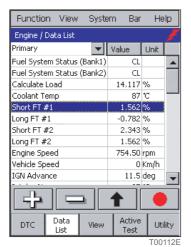

Data List 1

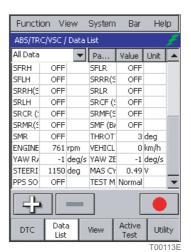

Data List 2

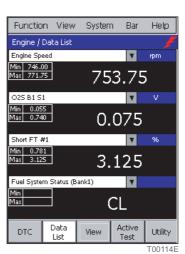

Meter 1

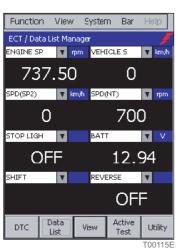

Meter 2

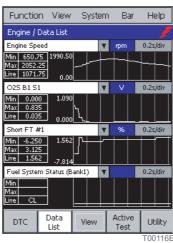

Line Graph 1

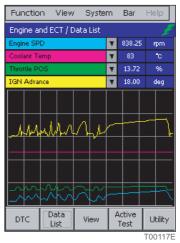

Line Graph 2

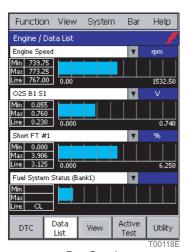

Bar Graph

Display of maximum, minimum and current values If the display forms are Meter 1, Line Graph 1 and Bar Graph, the maximum, minimum and current values are displayed to the left of the data.

They are not displayed if the value is not a number e.g. ON/OFF.

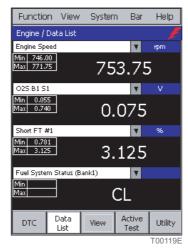

Meter 1

#### **Display format switching**

The following two methods can be used to switch the display format.

● Select the display format by touching the main menu View.

Each time View is touched, the display form switches to the next type in the following order: Data List 1-> Meter 1-> Line Graph 1-> Line Graph 2-> Bar Graph.

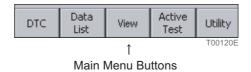

• Select from the menu bar [View] menu.

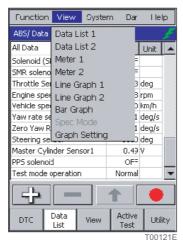

[View] menu

#### **Data List 1**

Data List 1 (number display) displays the data numerically.

- A measurement group can be selected with the list box.
- You can switch the function button display on and off by touching [Bar] on the menu bar.

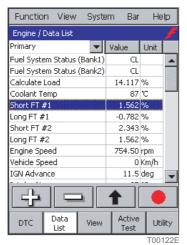

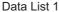

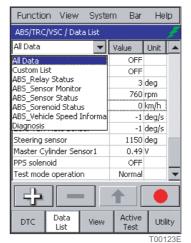

With the list box pulled down

#### **ACTIVE KEY**

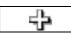

Starts the data list manager and adds the displayed data. Reference: Page 71

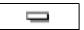

Stops display of the selected data.

This is not valid unless data has been selected.

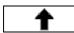

Moves the selected data to the head of the list and holds it there.

This is not valid unless data has been selected.

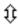

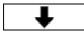

Returns the data held at the head of the list to its original position.

When the held data is selected, changes to

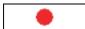

#### **Data List 2**

Data List 2 (compressed number display) uses abbreviations for the data names and displays twice as many data items as Data List 1.

- A measurement group can be selected using the list box.
- The function button display can be switched on and off by touching [Bar] on the menu bar.

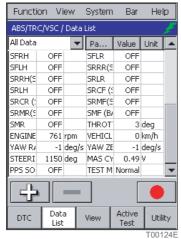

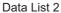

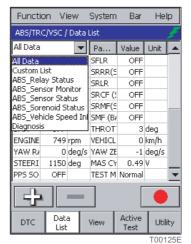

With the list box pulled down

#### **ACTIVE KEY**

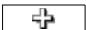

Starts the data list manager and adds the displayed data. Reference: Page 71

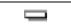

Ends display of the selected data. This is not valid unless data has been selected.

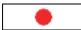

#### Meter 1

Meter 1 (enlarged number display) displays the data as enlarged numbers.

- The maximum and minimum values are displayed.
- The data for display can be selected using the list box.
- The function button display can be switched on and off by touching [Bar] on the menu bar.

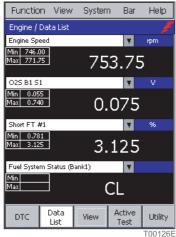

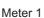

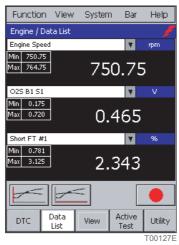

When the [Bar] menu is touched

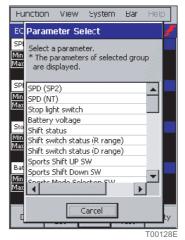

With the list box

#### **ACTIVE KEY**

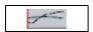

Switches the buzzer that sounds when the "Max" or "Min" value or the line graph vertical axis (value) is updated ON/OFF.

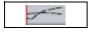

Sets the line graph horizontal axis (time).

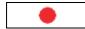

#### Meter 2

Meter 2 (compressed enlarged number display) uses abbreviations for the data names and displays twice as many data items as Meter 1.

- The data for display can be selected using the list box.
- The function button display can be switched on and off by touching [Bar] on the menu bar.

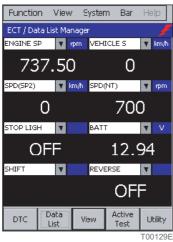

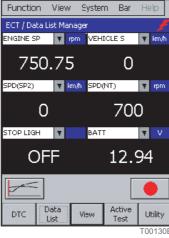

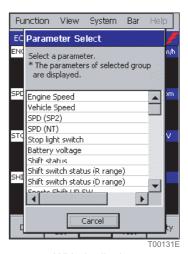

Meter 2

When the [Bar] menu is touched

With the list box

#### **ACTIVE KEY**

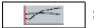

Switches the buzzer that sounds when the "Max" or "Min" value is updated ON/OFF.

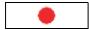

#### Line Graph 1

Line Graph 1 displays the data as a line graph.

- The maximum and minimum values are displayed.
- The current values of the data are displayed.
- Data can be selected using the list box.
- The function button display can be switched on and off by touching [Bar] on the menu bar.

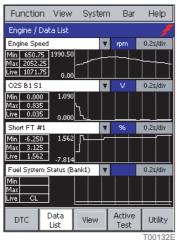

Line Graph 1

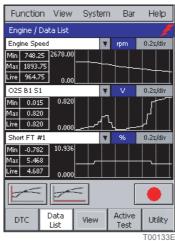

When the [Bar] menu is touched

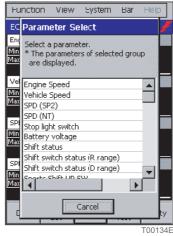

With the list box

#### **ACTIVE KEY**

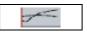

Switches the buzzer that sounds when the "Max" or "Min" value or the line graph vertical axis (value) is updated ON/OFF.

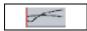

Sets the line graph horizontal axis (time).

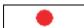

#### Line Graph 2

Line Graph 2 (line graph combined display) displays multiple data sets as a line graph on the same axis.

- Data can be selected using the list box.
- The function button display can be switched on and off by touching [Bar] on the menu bar.

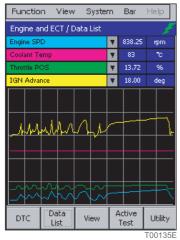

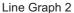

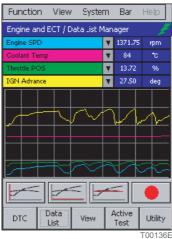

When the [Bar] menu is touched

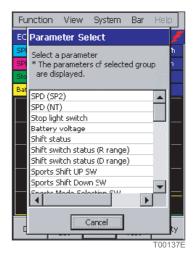

With the list box

#### **ACTIVE KEY**

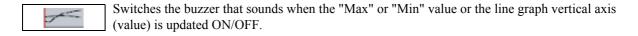

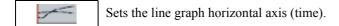

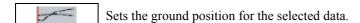

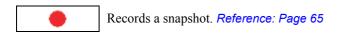

### **Bar Graph**

This function displays the data as a bar graph.

- Data can be selected using the list box.
- The function button display can be switched on and off by touching [Bar] on the menu bar.

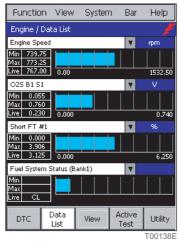

Bar Graph

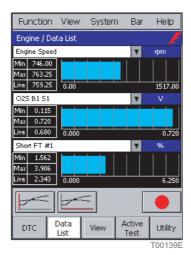

When the [Bar] menu is touched

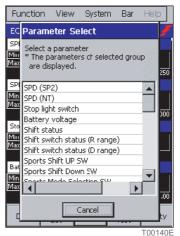

With the list box

### **ACTIVE KEY**

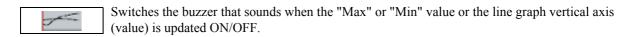

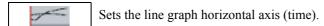

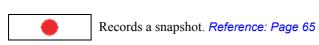

### Snapshots

Data in the data list can be recorded/saved/played back. In addition, settings can be performed for snapshot operation.

### **Snapshot recording/saving**

The procedure for recording/saving snapshots is as follows.

1. Touch the function button.

Alternatively, in the data list screen [Function] menu list, touch [Snapshot Record].

The snapshot record/save screen is displayed.

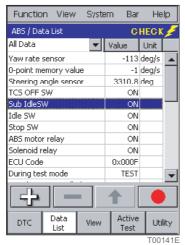

Data list screen

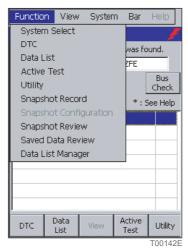

[Function] menu list

### 2. Data recording/saving starts automatically.

When the data recording/saving ends, the system goes into playback/new recording standby mode.

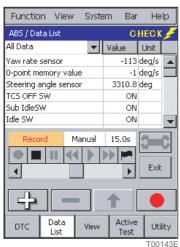

When recording

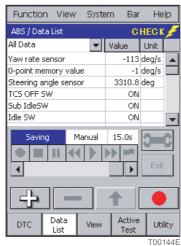

When saving

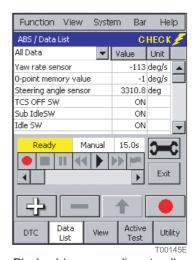

Playback/new recording standby

- "Vehicle model\_model year\_serial number" is set automatically as the file name saved.
- You can set the snapshot flag by touching [ ] when recording.

### **NOTE**

- The snapshot flag stores the point as a mark for the data time elapsed. During playback, you can move quickly to points using the snapshot flags.
- Up to five snapshot flags can be set.

Reference: Page 86 Playback With Snapshot Flag Set (Chapter 5. Saved Data Playback Functions/Snapshot Playback)

### **◆**ACTIVE KEY

| <del>⊶</del> ≎ | Sets snapshot operations. Reference: Page 68                   |
|----------------|----------------------------------------------------------------|
| Exit           | Ends the snapshot.                                             |
|                | Stops recording/playback and returns to the start of the data. |
| •              | Recording starts.                                              |
| •              | Playback starts.                                               |
|                | Sets a snapshot flag.                                          |

### How to use the optional accessory Trigger Snapshot

### **Connecting the Trigger Snapshot**

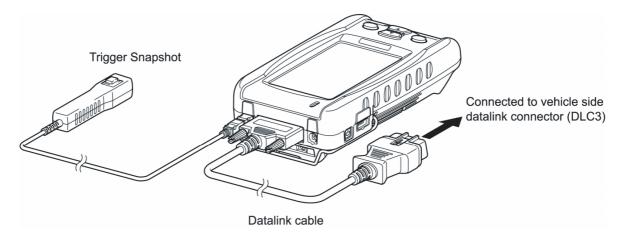

T00146E

### **A**CAUTION

• When connecting the probe to the Intelligent Tester II, gently insert it straight into the connector. Inserting the probe at a slant can break the connector pins.

### **How to use Trigger Snapshot**

- **1.** Press the Trigger Snapshot button while the data list is displayed. Data recording begins.
- **2.** Press the Trigger Snapshot button during data recording. A snapshot flag is set.

### **NOTE**

- Trigger Snapshot can be used to set snapshot flags in a maximum of five places.
  Reference: Page 86 Playback With Snapshot Flag Set (Chapter 5. Saved Data Playback Functions/Snapshot Playback)
- Pressing the Trigger Snapshot button after five snapshot flags are set stops data recording.

### **Snapshot operation settings**

Settings can be performed for snapshot operation.

Touch on the snapshot screen.

Alternatively, in the data list screen [Function] list, touch [Snapshot Configuration].

The snapshot operation setting screen is displayed.

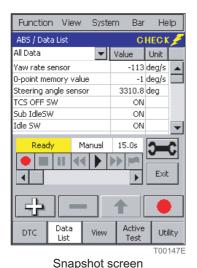

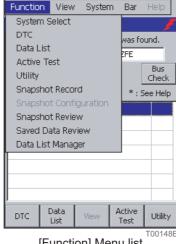

Engine and ECT / Data List ▼ Value Unit Snapshot Configuration OK. Record Time: 30s Trigger Point: B 0 50 100% Manual Trigger: Trigger Configuration Active Data Titility DTC

System

Help

Function View

[Function] Menu list

Snapshot operation setting screen

The setting contents are as follows.

Record Time

Sets the recording time.

Select from 5s/10s/15s/30s/1 min./2 min./5 min.

Trigger Point

Sets the percentage of the recording time saved as data before the trigger is pressed.

Trigger

Sets the type of trigger. The types of triggers are as follows.

- Manual: The trigger is applied manually by touching the data list display section.
- Parameter: The trigger is applied at the set parameter value.
- DTC: The trigger is applied when a diagnostic code is detected.
- MIL: The trigger is applied when the engine warning lamp comes ON.
- Trigger Configuration Button

Sets the parameter triggers. This button is only active if "Parameter" is selected from the trigger items.

Reference: Page 69

### Parameter trigger setting

Detailed settings can be performed related to the parameter triggers.

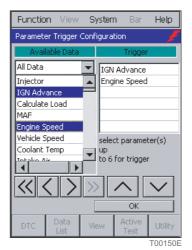

Trigger data selection screen

### **◆**ACTIVE KEY

Adds only the data selected in the item list to the Trigger list.

Color Deletes all the data in the Trigger list.

Color Deletes only the data selected in the Trigger list.

Moves the data selected in the Trigger list up one space.

Moves the data selected in the Trigger list down one space.

OK Displays the Parameter trigger level setting screen.

### Parameter trigger level setting

Detailed settings can be performed related to the level of parameter triggers.

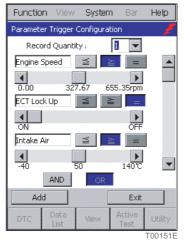

Value setting screen

• Record Quantity: Sets the number of times snapshot is repeated.

### **ACTIVE KEY**

| ≧    | Applies the trigger when the ECU data is higher than or equal to the set value. |
|------|---------------------------------------------------------------------------------|
| ≦    | Applies the trigger when the ECU data is lower than or equal to the set value.  |
| =    | Applies the trigger when the ECU data equals the set value.                     |
| 4    | T00152E Sets the trigger level.                                                 |
| AND  | Applies the trigger when all set conditions are satisfied.                      |
| OR   | Applies the trigger when some of the set conditions are satisfied.              |
| Add  | Returns to the trigger data selection screen. (Trigger data can be added.)      |
| Exit | Returns to the Snapshot operation setting screen.                               |

### Data List Manager

With the data list manager, you can change display data lists and other data set in measurement groups and create new measurement groups.

The procedure for starting the data list manager is as follows.

- 1. To change the display data, select the related measurement group on the data list screen.
- **2.** In the data list screen [Function] menu, touch [Data List Manager]. Or touch the function button. The data list manager screen is displayed.

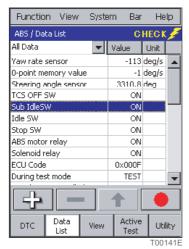

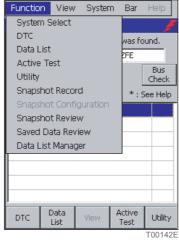

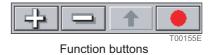

Data list screen

[Function] menu list

**3.** Change the display data on the data list manager screen.

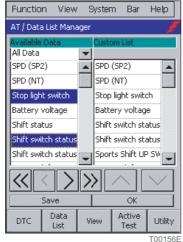

With the display data selected

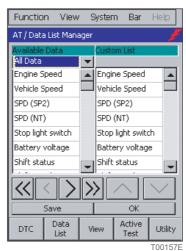

When the display data is decided

### **ACTIVE KEY**

| >               | Adds only the data selected in the item list to the custom list. |
|-----------------|------------------------------------------------------------------|
| <b>&gt;&gt;</b> | Adds all the data in the item list to the custom list.           |
| «               | Deletes all the data in the custom list.                         |
| <               | Deletes only the data selected in the custom list.               |
| ^               | Moves the data selected in the custom list up one space.         |
| <b>V</b>        | Moves the data selected in the custom list down one space.       |
| Save            | Sets the custom list data.                                       |
| OK              | Returns the display to the previous screen.                      |

### **Help function**

When [Help] is touched in the menu bar, the help screen is displayed and guidance concerning the data list is shown. To close the help screen, touch [OK] at the top right of the screen.

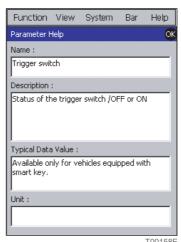

Help screen

### **Active Test**

The active test is a function to forcibly drive relays, actuators, solenoids, etc.

If they are driven normally in the active test, it is possible to judge circuits as normal from the ECU to relays, actuators, solenoids, etc.

### **Active Test Item Selection**

Selects the active test items.

- **1.** From the main menu buttons, touch Active Test. Alternatively, from the [Function] menu list, touch [Active Test]. The active test item select screen is displayed.
- **2.** On the active test item select screen, select the test items and then touch **Enter**. The active test starts.

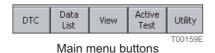

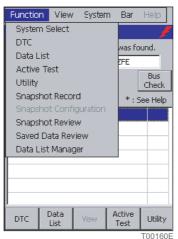

[Function] menu list

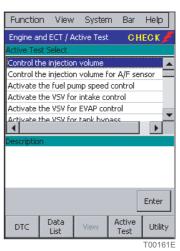

Active test item select screen

#### **ACTIVE KEY**

Enter Starts the active test for the selected items.

This is not valid unless a test item has been selected.

### **Active Test Execution**

Actuators are driven by the control box.

During an active test, the data list can be displayed simultaneously and measurement groups selected from the list box.

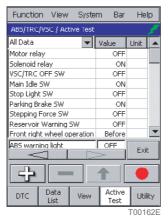

Active test execution screen

### NOTE

• No data list can be displayed during an active test according to the ECUs selected (ABS,etc.).

### **Control box**

When an active test is executed, the control box for varying the drive value is displayed under the test item, so it is possible to set the active test drive value.

There are three types of control box as follows, and the system switches automatically among them according to the test items selected.

- Binary type
  - The drive value is varied between two values (ON/OFF, etc.).
- Digital change type
  - The drive value is changed digitally.
- Analog change type
  - The drive value is changed in analog.

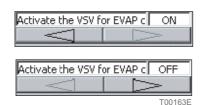

Binary type

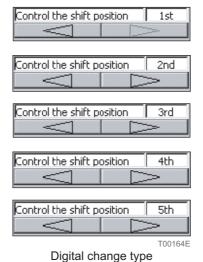

Control the injectic -25.0 %

Control the injectic 4.4 %

Control the injectic 14.4 %

Control the injectic 24.8 %

T00165E

Analog change type

### **Help function**

When [Help] is touched in the menu bar, the help screen is displayed and guidance concerning the active test being executed is shown.

To close the help screen, touch [OK] at the top right of the screen.

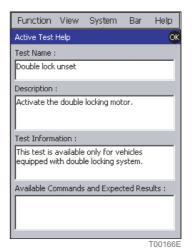

Help screen

### **Utilities**

The Intelligent Tester II has a utility with various functions. The procedure for starting the utility is as follows.

- **1.** From the main menu buttons, touch Utility. Alternatively, touch [Utility] in the [Function] menu list. The utility function select screen is displayed.
- **2.** Touch the function to be executed on the utility function select screen.

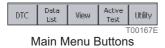

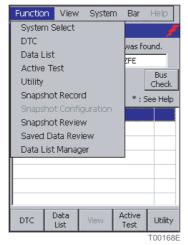

[Function] Menu list

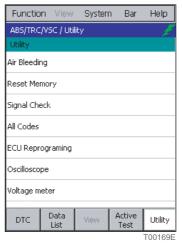

Utility function select screen

### **Explanation of Button Operations**

This section explains button operations using the utility function ABS air bleeding as an example.

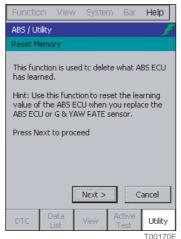

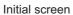

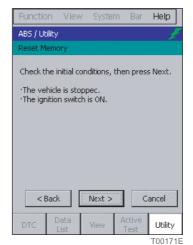

Next screen

### **ACTIVE KEY**

Next > Moves the display to the next screen.

< Back Returns the display to the previous screen.

Cancel Cancel the utility function.

### **NOTE**

• Each screen displays notes and the procedure for proceeding with the operation. Proceed with the operation according to the procedures noted in the service manual and the contents displayed on the screen.

### Explanation of ECU Reprogramming Functions

The ECU REPROGRAMMING application allows authorized service professionals to update ECU software without removing the ECU. Please note that there are many security checks performed by the ECU during the reprogramming process, so the specified reprogramming procedure must be followed carefully. DO NOT attempt ECU reprogramming without proper training from the Toyota service division.

The utility ECU Reprogramming utility functions are four functions for rewriting the ECU program.

- Download Calibration File
   Downloads programming data from a PC.
- Current Vehicle Calibration ID Acquires the vehicle ECU program ID.
- Reprogramming Updates the ECU program.
- Calibration File Manager
   Deletes the programming data stored in the Intelligent Tester II.

Select the function for execution from the ECU Reprogramming screen.

"Item Information" displays an explanation of the selected function.

The ECU to be reprogrammed can be selected from the system list box.

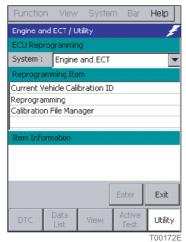

ECU Reprogramming screen

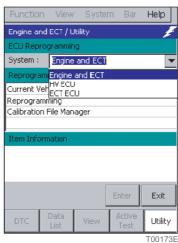

With the list box pulled down

### **ACTIVE KEY**

Enter The selected function is executed. This is not valid unless the function has been selected.

Exit Ends ECU Reprogramming.

### Calibration File Manager

The programming data delete

1. Touch Calibration File Manager in the ECU Reprogramming screen.

Then, Enter button becomes effective.

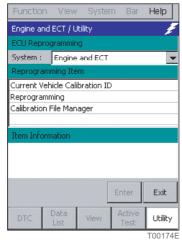

ECU Reprogramming screen

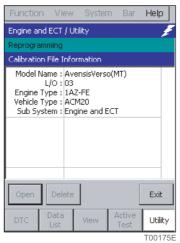

Calibration file information screen

- 2. Touch Enter in the ECU Reprogramming screen.
  - The Calibration file information screen is displayed.
- **3.** Touch the programming data. Then, the programming data becomes covered blue and Delete button becomes effective.

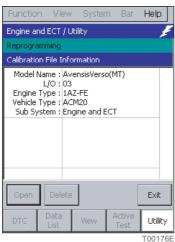

Programming data selected

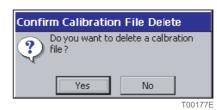

Delete verification dialogue

- **4.** Touch Delete in the Calibration file information screen.
  - The Delete verification dialogue is displayed.
- **5.** Touch Yes in the Delete verification dialogue. The programming data deletes.

### **ACTIVE KEY**

Delete Deletes the selected data.

Open Displays the calibration ID of the selected data.

### **Help function**

When [Help] is touched in the menu bar, the help screen is displayed and guidance concerning the utility functions is shown.

To close the help screen, touch [OK] at the top right of the screen.

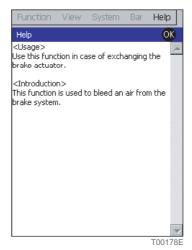

Help screen

# Saved Data Playback Functions

5

## **Saved Data Playback Functions**

The Intelligent Tester II not only has functions for diagnosing breakdowns in real time, but also has functions that can play back saved data afterwards.

The saved data playback functions do not require the Intelligent Tester II and the vehicle to connect.

The onboard/offboard check screen is displayed after the opening screen when the Intelligent Tester II is started up.

The saved data playback functions are the DTC playback and snapshot playback functions, and they can be started from the [Function] menu.

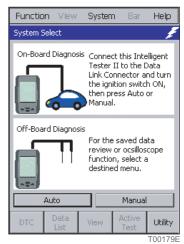

Onboard/Offboard check screen

### DTC Playback

Plays back saved DTC data.

The procedure for playing back DTC data is as follows.

- From the [Function] menu list, touch [Saved Data Review].
   The playback data select screen is displayed and a list of saved DTC data files is displayed.
- 2. On the playback data select screen, select the DTC data for playback and then touch .

  When DTC data is selected, file information is displayed in the File Information column. Touching plays back the selected DTC data.

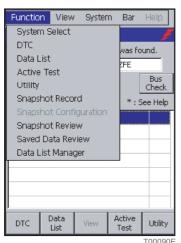

[Function]Menu list

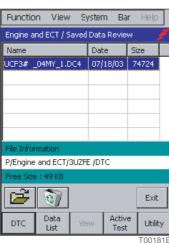

Playback data select screen

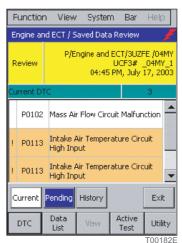

DTC data playback screen

### **ACTIVE KEY**

| Ě |  |
|---|--|
|   |  |

Opens the selected DTC data and plays it back.

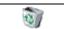

Deletes the selected DTC data.

Current

Displays saved the current DTC data.

When there is DTC data, this button is displayed in blue.

Pending

Displays saved pending DTC data.

When there is pending DTC data, this button is displayed in blue.

History

Displays saved historical DTC data (past codes).

When there is historical DTC data, this button is displayed in blue.

Exit

Ends playback data selection. (Playback data select screen)

Returns the display to the playback data select screen. (When saved DTC data is played back.)

### **Snapshot Playback**

Plays back stored snapshot data.

The procedure for playing back snapshot data is as follows.

From the [Function] menu list, touch [Snapshot Review].
 The playback data select screen is displayed and a list of saved snapshot data files is displayed.

**2.** On the playback data select screen, select the snapshot data for playback and then touch the function button.

The selected snapshot is played back.

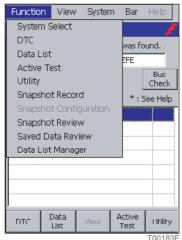

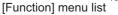

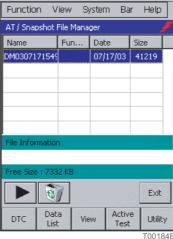

Playback data select screen

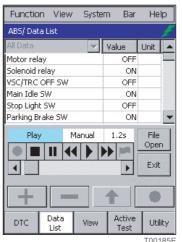

Snapshot data playback screen

### NOTE

● "DL" and "AT" may be displayed in the playback data selection screen Function column. "DL" means that the snapshot is from the data list, and "AT" means that it was saved while an active test was executed.

### **◆**ACTIVE KEY

Displays the playback screen and plays back the data. ů, Deletes the selected data. File Open Displays the playback data select screen. Ends playback data selection. (Playback data select screen) Exit Returns the display to the playback data select screen. (During snapshot dataplayback.) Stops playback and returns to the start of the data. Ш Pauses playback. \* Fast forwards the data playback. Starts the data playback.  $\triangleright$ 44 Fast rewinds the data playback. Moves to a point at which the snapshot flag is set and plays back from there. The playback position can be changed by touching  $| \blacktriangleleft | | \triangleright |$  or by moving the scroll bar to the left and right.

This bar is only valid during data list playback.

### **Playback With Snapshot Flag Set**

When a snapshot flag is set, you can quickly move to the set point during snapshot playback. There are two methods for playback when a snapshot flag has been set.

- During normal playback, when a point is reached for which a snapshot flag is set, " is displayed in red. When the set point is passed, the " returns to its original color and playback continues.
- •" is touched during playback, the snapshot flag point is displayed. When this point is selected, the " is displayed in red and snapshot data for the selected point is played back.

The above " is displayed in red for about 1 second, and the buzzer sounds at this time.

The playback screen when a snapshot flag is set is as follows.

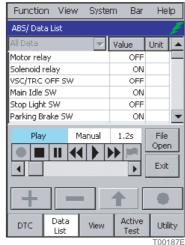

Screen for selecting point where snapshot flag is set.

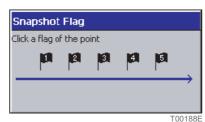

Snapshot flag set point playback screen

### **◆**ACTIVE KEY

File Open Displays the playback data select screen. Exit Returns the display to the playback data select screen. Stops playback and returns to the start of the data. Ш Pauses playback. ₩ Fast forwards the data playback. Starts the data playback. ▶ 44 Rewinds the data playback. Displays the dialog box for selecting the point where a snapshot flag is set. The playback position can be changed by touching or by moving the scroll bar to be the left and right. T00189E This bar is only valid during data list playback.

# Measurement Functions

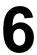

### **Measurement Functions**

### **Voltage Measurement Functions**

A voltage meter probe can be connected to the Intelligent Tester II for voltage measurement.

### **Measurement Function Selection Menu**

- **1.** From the main menu buttons of the system select screen, touch Utility . The function select screen is displayed.
- **2.** On the function select screen, touch Voltage meter .

  The voltage display screen is shown and the voltage currently being measured is displayed in real time.

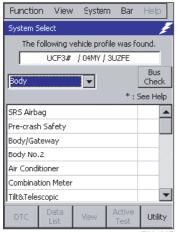

System select screen T00190E

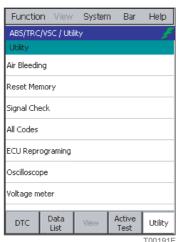

Function select screen

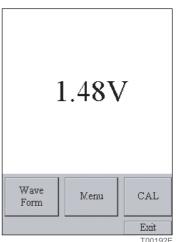

Voltage display screen T00192E

### Voltage Display

The voltage display screen is displayed.

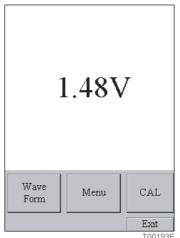

Voltage display screen

### **ACTIVE KEY**

Wave Form Displays the waveform display screen. Reference: Page 91

Menu Saves/plays back/deletes screen images. Reference: Page 94

CAL Executes calibration. Reference: Page 93

EXIT Ends voltage measurement.

### **Waveform Display**

The waveform display screen is displayed.

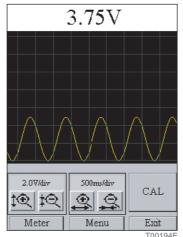

Waveform display screen

The following operations can be executed on the waveform display screen.

- The voltage (vertical axis) and time (horizontal axis) range settings can be changed.
- Waveform updating can be stopped and resumed.
   Pressing the right function key on the main unit stops waveform updating; pressing it again resumes updating.

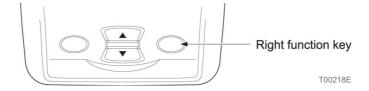

### **ACTIVE KEY**

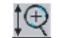

Voltage axis enlargement

The waveform is enlarged vertically each time the button is touched. The current voltage range is displayed at the top of the button.

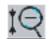

Voltage axis reduction

The waveform is reduced vertically each time the button is touched. The current voltage range is displayed at the top of the button.

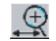

Time axis enlargement

The waveform is enlarged horizontally each time the button is touched. The current time range is displayed at the top of the button.

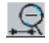

Time axis reduction

The waveform is reduced horizontally each time the button is touched. The current time range is displayed at the top of the button.

CAL E

Executes calibration. Reference: Page 93

Meter

Returns the display to the voltage display screen.

Menu

Saves/plays back/deletes screen images. Reference: Page 94

Exit

Ends voltage measuremen.

### Calibration

Calibrates the zero point.

Touch CAL on the voltage display screen or the waveform display screen. The calibrating dialog box is displayed.

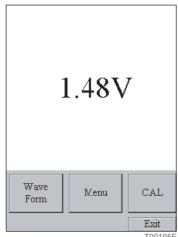

Voltage display screen

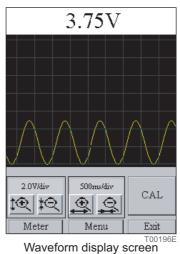

- 2. Connect the voltage measurement tester probe to the reference point.
- 3. On the calibrating dialog box, touch OK .

The calibrating dialog is displayed. When the calibration is complete, the hint dialog box is displayed. Do not remove the probe during calibration.

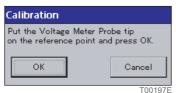

Calibrating dialog box

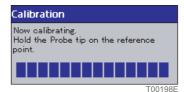

Calibrating dialog box

Check the contents of the hint dialog, then touch OK.

When calibration ends, the tip dialog box is displayed automatically.

This dialog displays an explanation for stopping/resuming waveform updating using the right function key on the main unit.

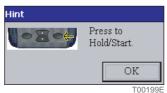

Hint dialog box

### Screen Image Save/Playback/Delete

Saves/plays back/deletes screen images.

### Screen image save

- **1.** Touch Menu on the voltage display screen or the waveform display screen. The file menu screen is displayed.
- **2.** Touch Save Screen Copy on the file menu screen. The screen image save screen is displayed.

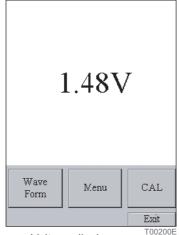

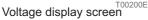

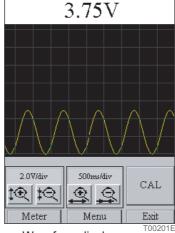

Waveform display screen

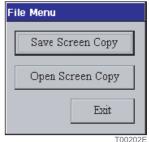

File menu screen

**3.** The set file name is displayed on the screen image save screen.

If this file name is correct, touch Save .

To a different file, input the name of that file and then touch Save

A comment to be attached to the saved data can be input in the comment column.

Reference: Page 30 Software keyboard operation (Chapter 2. Basic Operations/Basic Operations/Display Operation)

"File creation date and time serial number" is set automatically as the file name displayed.

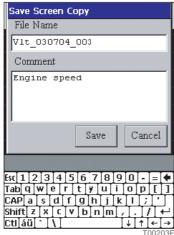

Screen image save screen

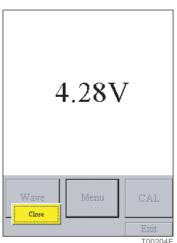

Screen image playback screen

### **◆**ACTIVE KEY

| SAVE Screen Copy |        | Executes screen image save processing.            |
|------------------|--------|---------------------------------------------------|
| OPEN Screen Copy |        | Executes screen image playback/delete processing. |
|                  | Exit   | Returns the display to the previous screen.       |
|                  | Save   | Saves a screen image.                             |
|                  | Cancel | Returns the display to the file menu screen.      |

### Screen Image Playback/Delete

### ■Playing back a screen image

- **1.** Touch Menu on the voltage display screen or the waveform display screen. The file menu screen is displayed.
- **2.** Touch Open Screen Copy on the file menu screen.

The screen image select screen is displayed.

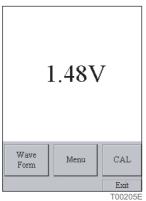

Voltage display screen

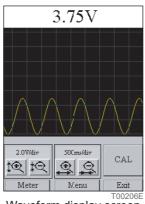

Waveform display screen

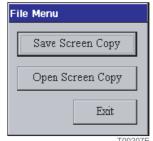

File menu screen

**3.** After touching the playback screen image on the screen image select screen, touch Open . The playback screen for the selected screen image is displayed.

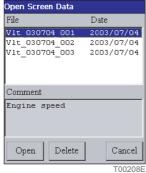

Screen image select screen

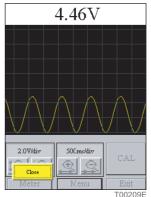

Screen image playback screen

### **◆**ACTIVE KEY

Save Screen Copy Executes screen image save processing. Open Screen Copy Executes screen image playback/delete processing. Exit Returns the display to the previous screen. Open Plays back the selected screen image. Delete Deletes the selected screen image. Cancel Returns the display to the file menu screen.

### ■Deleting a screen image

- **1.** Touch Menu on the voltage display screen or the waveform display screen. The file menu screen is displayed.
- **2.** Touch Open Screen Copy on the file menu screen. The screen image select screen is displayed.

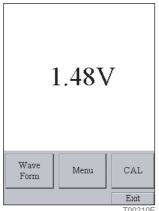

Voltage display screen

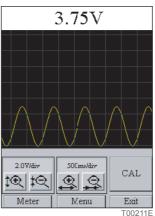

Waveform display screen

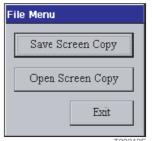

File menu screen

**3.** After touching the screen image for deletion on the screen image select screen, touch Delete. The selected screen image is deleted.

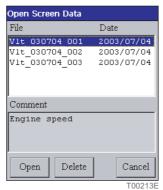

Screen image select screen

### **ACTIVE KEY**

Save Screen Copy

Executes screen image save processing.

Open Screen Copy

Executes screen image playback/delete processing.

EXIT

Returns the display to the previous screen.

OPEN

Plays back the selected screen image.

Delete

Deletes the selected screen image.

Cancel

Returns the display to the file menu screen.

### **Oscilloscope Functions**

To use the oscilloscope function, it is necessary to connect the optional oscilloscope cartridge.

The oscilloscope probes can be connected to the Intelligent Tester II to observe the voltage waveform for the signals input to the channels.

Do not connect the AC/DC adapter to the Intelligent Tester II, when using the oscilloscope function.

### Oscilloscope Measurement Menu

- **1.** From the main menu buttons of the system select screen, touch Utility. The function select screen is displayed.
- **2.** On the function select screen, touch Oscilloscope

  The oscilloscope measurement screen is displayed.

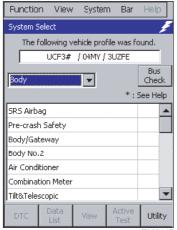

System select screen T00214E

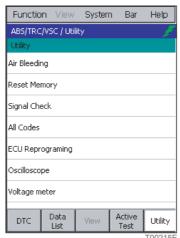

Function select screen

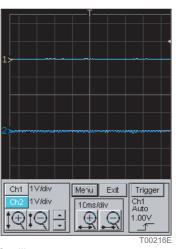

Oscilloscope measurement menu screen

### **◆**ACTIVE KEY

Menu Saves/plays back/deletes screen images and measurement condition setting data.

\*Reference: Page 105\*

EXIT Ends the oscilloscope function.

Trigger Displays the trigger menu screen. Reference: Page 101

### Waveform Display

The following operations can be executed on the waveform display screen.

- The voltage (vertical axis) and time (horizontal axis) range settings can be changed.
- The ground level (0V position) can be set for the selected channel.

### **NOTE**

■ The voltage (vertical axis) range and ground level (0V position) are set for the selected channel.

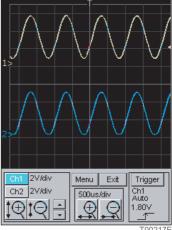

Waveform display screen

Waveform updating can be stopped and resumed.
 Pressing the right function key on the main unit stops waveform updating; pressing it again resumes updating.

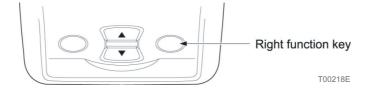

### ACTIVE KEY

reduction

 $\blacksquare$ 

The channel for the voltage (vertical axis) range and ground level (0V position) is set to "Ch1". Ch1 When this is selected, the button is displayed in blue.

The channel for the voltage (vertical axis) range and ground level (0V position) is set to "Ch2". Ch2 When this is selected, the button is displayed in blue.

Saves/plays back/deletes screen images and measurement condition setting data. Menu Reference: Page 105

Exit Ends the oscilloscope function.

Trigger Displays the trigger menu screen. Reference: Page 101

Vertically enlarges the waveform for the selected channel.

The current voltage range is displayed to the right of the selected channel. Voltage axis enlargement

Vertically reduces the waveform for the selected channel. The current voltage range is displayed to the right of the selected channel. Voltage axis

The waveform is enlarged horizontally each time the button is touched. The current voltage time range is displayed at the top of the button.

Time axis enlargement

The waveform is reduced horizontally each time the button is touched. The current voltage time range is displayed at the top of the button. Time axis reduction

Raises the ground level (0V position) for the selected channel. 

Lowers the ground level (0V position) for the selected channel.

### Trigger Menu

Detailed settings can be performed for a parameter trigger.

- Trigger channel setting
- Trigger mode setting
- Trigger level setting
- Trigger slope switching
- Trigger point setting
  - 1. On the oscilloscope measurement menu screen, touch Trigger .

The trigger menu screen is displayed.

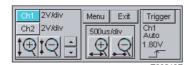

Oscilloscope measurement menu screen

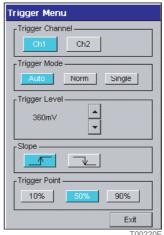

Trigger menu screen

### **ACTIVE KEY**

Exit

Exits the trigger menu and displays the message dialog.

### ■Message dialog box

When the trigger menu is exited, the message dialog box on the right is displayed automatically.

This dialog box displays an explanation of stopping/resuming waveform updating using the right function key on the main unit.

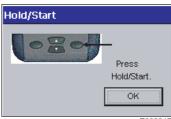

T002

### **Trigger channel setting**

Switches the trigger channel.

The selected button is displayed in blue.

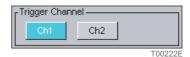

Single

T00223F

Norm

-Trigger Mode

### **ACTIVE KEY**

Ch1 Sets the trigger channel to "Ch1".

Ch2 Sets the trigger channel to "Ch2".

### Trigger mode setting

Sets the trigger mode.

The selected button is displayed in blue.

The meanings of the trigger modes are as follows.

Auto

The waveform is displayed regardless of the trigger specification.

Norm

The waveform is only displayed when the specified trigger is detected. (The waveform is updated when the next trigger is detected.)

Single

The waveform from when the specified trigger is first detected is held (the display is fixed).

### **ACTIVE KEY**

Auto Sets the trigger mode to [Auto].

Norm Sets the trigger mode to [Norm].

Single Sets the trigger mode to [Single].

### **Trigger level setting**

Sets the trigger level.

The set trigger level is displayed to the left side of the button.

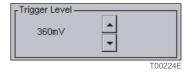

### **◆**ACTIVE KEY

■ Raises the trigger level.

■ Lowers the trigger level.

### **Trigger slope switching**

Switches the trigger slope.

The selected button is displayed in blue.

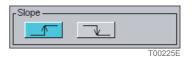

### **ACTIVE KEY**

Sets the trigger to the rising edge.

Sets the trigger to the falling edge.

### **Trigger point setting**

Sets the trigger point.

The selected button is displayed in blue.

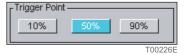

### **ACTIVE KEY**

Sets the trigger point to 10%.

Sets the trigger point to 50%.

Sets the trigger point to 90%.

### ■Trigger points

This section uses the following two examples to explain trigger points.

● To observe the waveform from the set trigger point onward, select a trigger point of 10%.

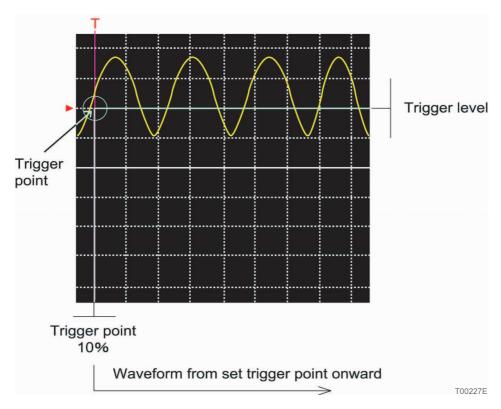

● To observe the waveform up to the set trigger point, select a trigger point of 90%.

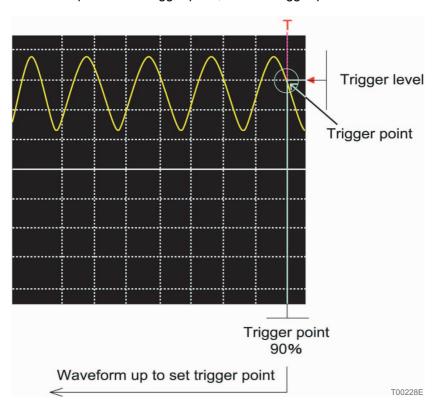

### Screen Image Save/Playback/Delete

Saves/plays back/deletes screen images and measurement condition setting data.

### Screen image save

- **1.** On the oscilloscope measurement menu screen, touch Menu . The file menu screen is displayed.
- **2.** Touch Save Screen Copy on the file menu screen.

The screen image save screen is displayed.

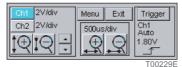

Oscilloscope measurement menu screen

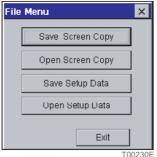

File menu screen

**3.** The set file name is displayed on the screen image save screen.

If this file name is correct, touch Save .

To save to a different file, input the name of that file and then touch Save .

A comment to be attached to the saved data can be input in the comment column.

Reference: Page 30 Software keyboard operation (Chapter 2. Basic Operations/Basic Operations/Display Operation)

"File creation date and time\_serial number" is set automatically as the file name displayed.

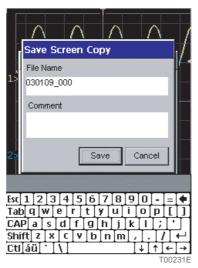

Screen image save screen

### **◆**ACTIVE KEY

| Save Screen Copy | Executes screen image save processing.                                     |
|------------------|----------------------------------------------------------------------------|
| Open Screen Copy | Executes screen image playback/delete processing.                          |
| Save Setup Data  | Executes save processing of the measurement condition setting data.        |
| Open Setup Data  | Executes the measurement condition setting data playback/deleteprocessing. |
| Exit             | Returns the display to the oscilloscope measurement menu.                  |
| Save             | Saves a screen image.                                                      |
| Cancel           | Returns the display to the file menu screen.                               |

### Screen Image Playback/Delete

### ■Playing back a screen image

- **1.** On the oscilloscope measurement menu screen, touch Menu . The file menu screen is displayed.
- **2.** Touch Open Screen Copy on the file menu screen.

The screen image select screen is displayed.

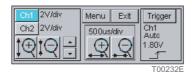

Oseilloscope measurement menu screen

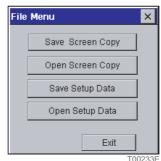

File menu screen

**3.** After touching the playback screen image on the screen image select screen, touch Open.

The playback screen for the selected screen image is displayed.

"File creation date and time\_serial number" is set automatically as the file name displayed.

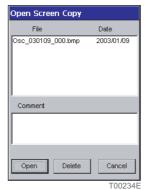

Screen image select screen

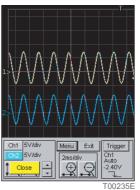

Screen image playback screen

### **ACTIVE KEY**

Open Plays back the selected screen image.

Delete Deletes the selected screen image.

Cancel Returns the display to the file menu screen.

### **■**Deleting a screen image

- **1.** On the oscilloscope measurement menu screen, touch Menu . The file menu screen is displayed.
- **2.** Touch Open Screen Copy on the file menu screen.

The screen image select screen is displayed.

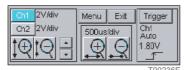

Oscilloscope measurement menu screen

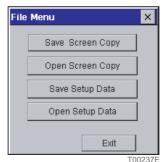

File menu screen

**3.** After touching the screen image for deletion on the screen image select screen, touch Delete . The selected screen image is deleted.

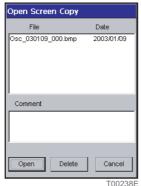

Screen image select screen

### **ACTIVE KEY**

Cancel

Open Plays back the selected screen image.

Delete Deletes the selected screen image.

Returns the display to the file menu screen.

### Saves the measurement condition setting data

- **1.** On the oscilloscope measurement menu screen, touch Menu . The file menu screen is displayed.
- 2. Touch Save Setup Data on the file menu screen.

The measurement condition setting data save screen is displayed.

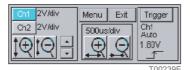

Oscilloscope measurement menu screen

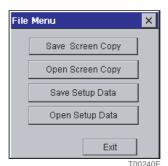

File menu screen

**3.** The set file name is displayed on the measurement condition setting data save screen. If this file name is correct, touch Save.

To save to a different file, input the name of that file, and then touch Save .

A comment to be attached to the saved data can be input in the comment column.

Reference: Page 30 Software keyboard operation (Chapter 2. Basic Operations/Basic Operations/Display Operation)

"File creation date and time\_serial number" is set automatically as the file name displayed.

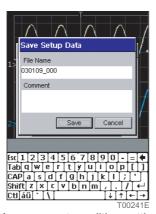

Measurement condition setting data save screen

### **◆**ACTIVE KEY

Save Saves the measurement condition setting data.

Cancel Returns the display to the file menu screen.

### Plays back/deletes measurement condition setting data.

### ■Playing back measurement condition setting data

- **1.** On the oscilloscope measurement menu screen, touch Menu . The file menu screen is displayed
- **2.** Touch Open Setpu Data on the file menu screen.

The measurement condition setting data select screen is displayed.

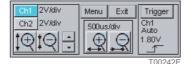

Oscilloscope measurement menu screen

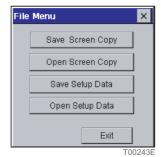

File menu screen

**3.** After touching the playback screen image on the measurement condition setting data select screen, touch Open .

The playback screen for the measurement condition setting data is displayed.

"File creation date and time\_serial number" is set automatically as the file name displayed.

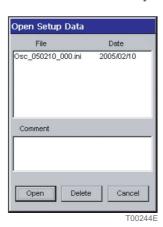

Measurement condition setting data select screen

### **ACTIVE KEY**

Open Plays back the selected measurement condition setting data.

Delete Deletes the selected measurement condition setting data.

Cancel Returns the display to the file menu screen.

### ■ Deleting measurement condition setting data

- **1.** On the oscilloscope measurement menu screen, touch Menu . The file menu screen is displayed.
- **2.** Touch Open Setpu Data on the file menu screen.

The measurement condition setting data select screen is displayed.

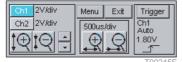

Oscilloscope measurement menu screen

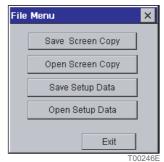

File menu screen

**3.** After touching the screen image for deletion on the measurement condition setting data select screen, touch Delete.

The selected measurement condition setting data is deleted.

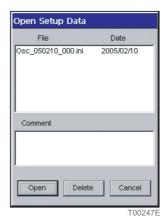

Measurement condition setting data select screen

### **ACTIVE KEY**

Open Plays back the selected measurement condition setting data.

Delete Deletes the selected measurement condition setting data.

Cancel Returns the display to the file menu screen.

# Handling

# **7** Handling

### **Handling Precautions**

Pay attention to the following points when handling the Intelligent Tester II and its accessories.

- Do not leave this tester or any of its accessories exposed to direct sunlight for long periods of time.
- In locations with high humidity, the display back light can deteriorate and the brightness decrease. Use and store in locations with low humidity.
- Also, in low-temperature locations, the display response may be slow.

  This phenomenon is normal and is caused by the characteristics of the LCD display.
- When cleaning the tester or accessories, never use paint thinner or any other solvent or volatile oil product. This could cause deformation, discoloration, and other such problems as well as loss of function. Wipe gently with a soft cloth dipped in a diluted neutral detergent.
- After updating diagnosis software, all setting parameters that were changed using the tool option function will be reset to their default settings (factory settings).
   Go back and manually change settings, as needed.
- When the Intelligent Tester II is left unused for a prolonged time, the clock may become inaccurate or stop altogether. If this happens, reset the clock.
- If the internal battery is allowed to remain completely drained for a long time, this will drastically reduce its service life. Even when not using the Intelligent Tester II, charge the internal battery at least once a month.

### **Disposal**

When disposing of the Intelligent Tester II or any of its accessories, please do the following.

- The Intelligent Tester II and its accessories contain electronic parts installed using solder that includes lead. In order to prevent damage to the environment resulting from this lead, ask the waste processing company to handle this equipment separate to ordinary non-burnable material.
- The plastic case of the Intelligent Tester II is made of polycarbonate, ABS, and acrylic. Excluding the clear panel (acrylic), the plastic parts have materials abbreviations stamped inside. In order to recycle these compound plastic products, ask the waste processing company to handle the different plastics separately.
- The main unit of the Intelligent Tester II and the oscilloscope cartridge have a lithium ion internal battery. Dispose of used internal batteries in accordance with the regulations of the nation and region.

### **Battery Replacement**

This product uses a lithium ion battery. When replacing the battery, read the cautions below carefully and replace the battery correctly and safely.

## **⚠ WARNING**

- Always observe the following rules. Failure to do so can result in heat generation, fire, blowout, or battery fluid leakage.
  - Do not use any battery other than the lithium ion battery supplied by DENSO (95171-10341).

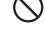

• Do not heat or burn the battery.

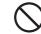

Do not disassemble or alter this battery.

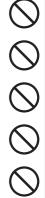

• Do not short the terminals.

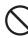

• Do not use, charge, or leave the battery in any high-temperature location.

# CAUTION

Correctly dispose of used-up batteries in accordance with legal requirements.

### Items to prepare

- Philips screwdriver (The standard depends on the region.)
- Replacement battery (DENSO 95171-10341) 1

### Replacement procedure

1. Loosen the five screws on the rear of the main unit with a Philips screwdriver and take out the cartridge.

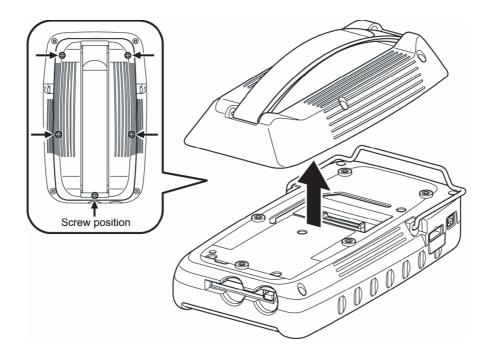

T00248E

2. Loosen the screw securing the lid of the battery case with a Philips screwdriver and take off the lid.

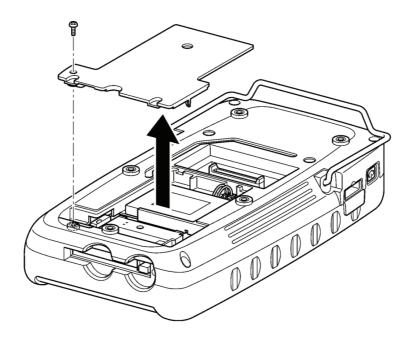

T00249E

### **3.** Pull out the battery from the battery case.

When removing the battery from the battery case, if you disconnect the leads from the connector, protect the tips of the leads with insulating tape to avoid a short.

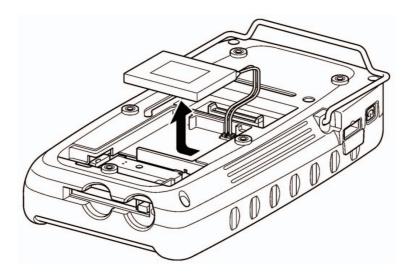

T00250E

### **4.** Remove the connector.

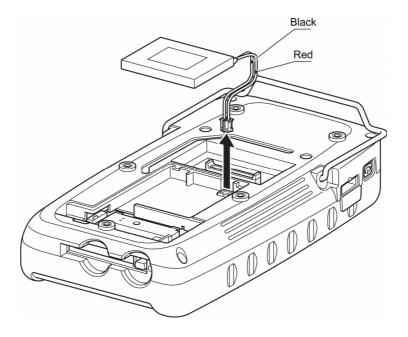

T00251E

**5.** Replace the battery with a new one and install the connector. Always connect as in the figure below, so that the red lead is on the right.

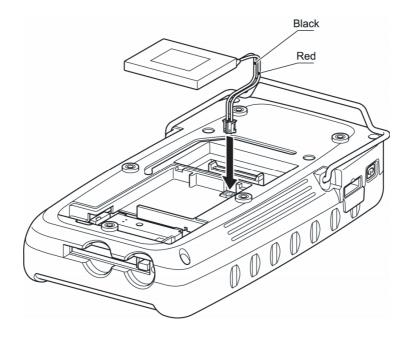

T00252E

**6.** Insert the battery all the way into the case so that it fits completely inside the case.

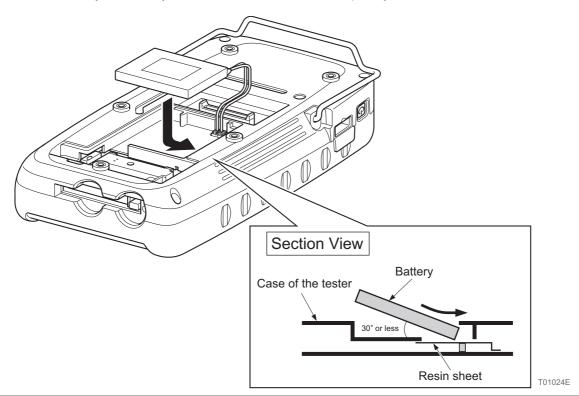

## **A**CAUTION

- Keep the angle to insert the battery at 30° or less, and insert as sliding it on the resin sheet.
- Do not apply too much pressure on the resin sheet.

**7.** Close the lid of the battery case and tighten the screw to a torque of 0.3 ±0.1 Nm with a Philips screwdriver.

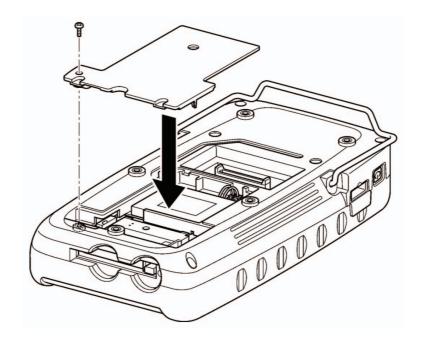

T00254E

**8.** Mount the cartridge in the main unit and tighten the five screws to a torque of 0.5 ±0.1 Nm with a Philips screwdriver.

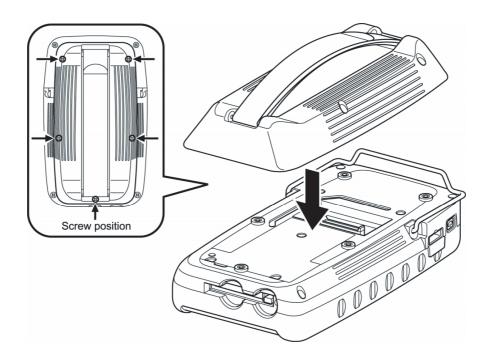

T00255E

# 8 Product Specifications

# 8 Product Specifications

## Intelligent Tester II Specifications

| Item                                       |              | Specifications                                                                                                    |  |  |  |
|--------------------------------------------|--------------|----------------------------------------------------------------------------------------------------|--|--|--|
| Main unit dimensions                       |              | 145mm (W) x 223mm (H) x 71mm (D)                                                                                                    |  |  |  |
| Main unit weight                           |              | Without oscilloscope cartridge: about 1200g With oscilloscope cartridge: about 1380g                                                                |  |  |  |
| Main unit power supp                       | ly voltage   | DC10 - 32V                                                                                                    |  |  |  |
| Power consumption                          |              | Without oscilloscope cartridge: Normally 5.5W (12VDC), charging 8.5W (12VDC) With oscilloscope cartridge: Normally 7W (12VDC), charging 10W (12VDC) |  |  |  |
| Usage temperature                          |              | 0 - 45°C                                                                                                    |  |  |  |
| Storage temperature                        |              | -10 - 60°C                                                                                                    |  |  |  |
| OS                                         |              | Windows CE (DENSO original HPC type), English OS                                                                                                    |  |  |  |
| CPU                                        |              | Hitachi SH7727 128 MHz                                                                                                    |  |  |  |
| RAM                                        |              | 32MB                                                                                                    |  |  |  |
| ROM                                        |              | Flash: 32 MB                                                                                                    |  |  |  |
|                                            |              | 5.7-inch color (320x240) transparent type 256 colors                                                                                                |  |  |  |
| Liquid crystal                             |              | Brightness can be adjusted.                                                                                                    |  |  |  |
| Liquid di yetai                            |              | Contrast can be adjusted. (Only for manufacturing model "DN-IT2-<br>001")                                                                           |  |  |  |
| Touch panel                                |              | Input: Finger Surface strength: Pencil lead hardness 2Hmin. Operating force: 80g max.                                                               |  |  |  |
| Keys                                       |              | Four (up, down, and two function keys)                                                                                                    |  |  |  |
| Internal clock                             |              | Time stamp (backed up by internal battery)                                                                                                    |  |  |  |
|                                            | PC card slot | CF x 1ch (supports CF standard Type I and Type II)                                                                                                  |  |  |  |
| PC communications                          | USB          | Host: 1 channel Function: 1 channel                                                                                                    |  |  |  |
|                                            | Serial       | 1ch (RS-232C)                                                                                                    |  |  |  |
| Vehicle                                    | CAN          | 1ch (Fast CAN)                                                                                                    |  |  |  |
| communications                             | ISO9141      | 1 channel (standard 12V specifications)                                                                                                    |  |  |  |
| Backup power supply                        |              | Lithium ion battery 7.4V 1000mAh                                                                                                    |  |  |  |
| Charge time (at normal temperature)        |              | 5 hours (time until full charge)                                                                                                    |  |  |  |
| Battery usage time (at normal temperature) |              | For normal operation: about 1 hour (with expansion : about 80 minutes)                                                                              |  |  |  |
| Regulation                                 |              | CE                                                                                                    |  |  |  |

## **Voltage Measurement Function Specifications**

| Item                          | Specifications                       |
|-------------------------------|--------------------------------------|
| Maximum sampling rate         | 250s / sec                           |
| Number of channels            | 1ch                                  |
| Voltage (vertical axis) range | 1V / div, 2V / div, 5V / div         |
| Time (horizontal axis) range  | 100ms / div, 200ms / div - 10s / div |

## Oscilloscope Function Specifications

| Item                                       | Specifications                                                                    |  |  |
|--------------------------------------------|-----------------------------------------------------------------------------------|--|--|
| Maximum sampling rate                      | 500ks / sec                                                                       |  |  |
| Number of channels                         | 2ch                                                                               |  |  |
| Sweep mode                                 | Auto, Normal, Single                                                              |  |  |
| Voltage (vertical axis) range              | 100mV / div, 200mV / div, 500mV / div - 10V / div                                 |  |  |
| Time (horizontal axis) range               | 50μs / div, 100μs / div, 200μs / div - 10s / div (200 ms and higher is roll mode) |  |  |
| Trigger position                           | 10%, 50%, and 90% of display surface                                              |  |  |
| Battery usage time (at normal temperature) | 0.8 hours                                                                         |  |  |

# 9 After-Service

### **Intelligent Tester II Warranty and Repair article**

#### I. WARRANTY

- 1.Intelligent Tester II ("Products") is warranted to be free from defects in material and workmanship (Screen Overlay is excluded from this warranty).
- 2. The warranty period for the Products is from the date of shipment to you until the date when one year has passed thereafter.
- 3. This warranty does not cover any part that has been abused, altered, used for a purpose other than that which it was intended, or used in a manner inconsistent with instructions regarding its use, including, but not limited to, the following:
  - Damage due to improper operation or modification of the Product;
  - Damage due to use of the cables and accessory items not originally supplied, or unauthorized peripheral equipment;
  - Damage due to dropping or other severe impact on the Products;
  - Damage due to reverse polarity of 12-volt power and ground;
  - Damage due to exposure to excessive temperatures; or
  - Damage or loss that may occur during shipping.

This warranty excludes failure, breakdown, damage or loss of the Products caused or induced by any faults or defects of software of the Products.

This warranty also excludes all incidental or consequential damage.

### **II. REPAIR SERVICE**

for the repair cost.

- 1.If there is a problem with the Products, please read the "Operator's Manual" carefully to make sure that the Product is being operated properly.
- 2.If this does not resolve the problem, please fill in the required information on the "Repair Order Sheet"\*, including a brief explanation of the problem, the name of the failed Products, and your return address, and send it to a DENSO Overseas Subsidiary (or TOYOTSU AUTO SERVICE Japan, if purchased through TOYOTSU AUTO SERVICE Japan) by Fax.
  - Please fill in the "Repair Order Sheet" in English.
  - \*The "Repair Order sheet" is in the Operator's Manual.
- 3.The DENSO Overseas Subsidiary (or TOYOTSU AUTO SERVICE Japan) will send a reply. Please follow the instructions in the reply. If the DENSO Overseas Subsidiary (or TOYOTSU AUTO SERVICE Japan) requests the failed parts to be sent back, please send the failed parts with the "Repair Order Sheet"\* attached on a freight collect basis.
- 4.If the problem is determined to be within the scope of warranty as defined in Paragraph I (one) above, it will be repaired or replaced with no charge and the return freight prepaid.
  If the problem is determined to be out of the scope of warranty, the DENSO Overseas Subsidiary (or TOYOTSU AUTO SERVICE Japan) will inspect the failed Products and reply with a quotation
  - After the DENSO Overseas subsidiary (or TOYOTSU AUTO SERVICE Japan) receives your request for repair, the item will be repaired for a nominal service charge plus freight cost.

If you have any questions regarding the procedures for warranty and repair service, please contact a DENSO Overseas Subsidiary (or TOYOTSU AUTO SERVICE Japan).

| TOYOTSU AUTO SERVICE Japan & DENSO Overseas                     | Tel/Fax        |                                    |  |
|-----------------------------------------------------------------|----------------|------------------------------------|--|
| Subsidiary Company name/Address                                 | l el/Fax       |                                    |  |
| TOYOTSU AUTO SERVICE CO.,LTD                                    | Tel:           | +81-52-621-3277                    |  |
| Export & Import Department                                      | Fax:           | +81-52-621-3288                    |  |
| Address: 248-2 Shimoshiota Narumi-cho, Midori-ku, Nagoya, Aichi |                |                                    |  |
| 458-0801, JAPAN                                                 |                |                                    |  |
| DENSO INTERNATIONAL AUSTRALIA PTY LTD                           | Tel:           | +61-3-9279-2900                    |  |
| Sales and Marketing Dept.                                       |                | +61-3-9279-2979                    |  |
| Address: 255 Melrose Drive, Tullamarine                         | Fax:           | +61-3-9279-2902                    |  |
| Victoria 3043 Australia                                         | <del>-</del> . | . 05 0770 0000                     |  |
| DENSO INTERNATIONAL SINGAPORE PTE. LTD.                         | Tel:           |                                    |  |
| Sales and Service Address: 51 Science Park Road #01-19/26       | Fax:           | +65-6776-8698                      |  |
| The Aries, Singapore 117586                                     |                |                                    |  |
| P.T.DENSO SALES INDONESIA                                       | Tal            | LCO 04 CE4 0070                    |  |
|                                                                 | Tel:           | +62-21-651-2279<br>+62-21-651-2284 |  |
| Marketing Dept. Address: JL. Gaya Motor I, Sunter II            | rax:           | TUZ-Z 1-00 1-ZZ04                  |  |
| Kel Sungai, Bambu, Tanjung Priok,                               |                |                                    |  |
| Jakarta Utara, Jakarta Indonesia                                |                |                                    |  |
| DENSO (MALAYSIA) SDN.BHD.                                       | Tel:           | +60-3-5569-9933                    |  |
| Address: Ground Floor No.14 Jalan Glenmarie Section             |                | +60-3-5567-3300                    |  |
| Selangor, Malaysia                                              |                |                                    |  |
| PHILIPPINES AUTO COMPONENTS INC.                                | Tel:           | +63-49-549-3030                    |  |
| Service and After Market Sales Dept.                            | Fax:           | +63-49-549-3088                    |  |
| Address: Road 1 Lot 1, Phase II-A, Carmelray                    |                |                                    |  |
| Industrial Park, Canlubang, Calamba                             |                |                                    |  |
| Laguna, The Philippines                                         |                |                                    |  |
| DENSO TAIWAN CORP                                               | Tel:           | +886-3-482-8001                    |  |
| Sales Dept                                                      | Fax:           | +886-3-482-8003                    |  |
| Address: 桃園県楊梅鎮瑞唐里梅獅路二段525 号                                    |                |                                    |  |
| DENSO INTERNATIONAL (THAILAND) CO., LTD                         | Tel:           | 66-2-384-2871                      |  |
| Aftermarket Sales                                               |                | 66-2-384-4646                      |  |
| Address: 369 Moo 3 Teparak Road, Teparak                        | Fax:           | 66-2-384-0884                      |  |
| A. Muang, Samutprakarn 10270 Thailand                           |                | 66-2-384-3747                      |  |
| DENSO EUROPE B.V                                                | Tel:           | 31-294-493-493                     |  |
| for Sales: Aftermarket, Sales Section 1                         |                | 31-294-493-657                     |  |
| for Service: Aftermarket, Service Section 6                     | Fax:           | 31-294-417-122                     |  |
| Address: Hogeweyselaan 165, 1380 JL Weesp                       |                |                                    |  |
| The Netherlands                                                 |                |                                    |  |
| DENSO (CHINA) INVESTMENT CO.,LTD                                | Tel:           | +86-10-6590-8025                   |  |
| Address: Room No.518 The Beijing Fortune Building, No.5 Dong    | Fax:           | +86-10-6590-8021                   |  |
| SanHuan Bei-Lu, Chao Yang District, Beijing, 100004             |                |                                    |  |
| China                                                           |                |                                    |  |
| DENSO SALES INDIA PVT. LTD.                                     | Tel:           | +91-981-001-5960                   |  |
| Address: The Capital Court, 3rd Floor, Left Wing, Olof Palme    | Fax:           | +91-11-2618-2474                   |  |
| Marg, Munirka, New Delhi-110 067, India                         |                |                                    |  |

### Regulatory Information to user

MODEL: DN-IT2-001 and DN-IT2-002

### 1. FCC Regulations

This device complies with part 15 of the FCC Rules. Operation is subject to the following two conditions :

- (1) This device may not cause harmful interference, and
- (2) this device must accept any interference received, including interference that may cause undesired operation.

FCC WARNING: Changes or modifications not expressly approved by the party responsible for compliance could void the user's authority to operate the equipment.

NOTE: This equipment has been tested and found to comply with the limits for a Class B digital device, pursuant to part 15 of the FCC Rules. These limits are designed to provide reasonable protection against harmful interference in a residential installation. This equipment generates, uses and can radiate radio frequency energy and, if not installed and used in accordance with the instructions, may cause harmful interference to radio communications. However, there is no guarantee that interference will not occur in a particular installation. If this equipment does cause harmful interference to radio or television reception, which can be determined by turning the equipment off and on, the user is encouraged to try to correct the interference by one or more of the following measures:

- -Reorient or relocate the receiving antenna.
- -Increase the separation between the equipment and receiver.
- -Connect the equipment into an outlet on a circuit different from that to which the receiver is connected.
- -Consult the dealer or an experienced radio/TV technician for help.

### 2. ICES-003 Regulations

This Class B digital apparatus complies with Canadian ICES-003. Cet appareil numérique de la classe B est conforme à la norme NMB-003 du Canada.

# Manufacturer's Declaration of Conformity in accordance with EC EMC Directive 2004/108/EC

We herewith confirm that under product described below is met the requirements of EC EMC directive 2004/108/EC

Manufacturer

Name : DENSO CORPORATION

Address : 1-1 Showa-cho, Kariya-shi, Aichi-ken, 448-8661 Japan

Importer

Name : DENSO EUROPE B.V.

Victor Schipper

Address : Hogeweyselaan 165, 1382 JL Weesp,

The Netherlands

Description of Product

Product name : Intelligent Tester II

Product model Number : DN-IT2-001 and DN-IT2-002

Harmonized Standards applied : EN 55022

: EN 61000-6-2

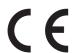

## Intelligent Tester II Repair Order Sheet

Please fill this sheet and send to your distributor with failure products when you request to repair Intelligent Tester II. <Your Details>

| Dealer name                                                                                                    |                                      | Purchasing Date                                                                                                    | /            | 1                                                                                                    |            |         |
|----------------------------------------------------------------------------------------------------|--------------------------------------|----------------------------------------------------------------------------------------------------|--------------|----------------------------------------------------------------------------------------------------|------------|---------|
| Contact Pers                                                                                                    | tact Person's Name                   |                                                                                                    | Failure Date | 1                                                                                                    | 1          |         |
| Address                                                                                                    |                                      | C                                                                                                    | country      | Po                                                                                                    | stcode     |         |
| Phone No.                                                                                                    |                                      |                                                                                                    | ourray y     | Shipping date                                                                                          | /          |         |
| Fax. No.                                                                                                    |                                      |                                                                                                    |              | □ Out                                                                                                  |            |         |
| <description< td=""><td><br/>on of Failuı</td><td>re&gt; Please tick the</td><td>boxes belo</td><td></td><td></td><td></td></description<>                                                       | <br>on of Failuı                     | re> Please tick the                                                                                                    | boxes belo   |                                                                                                    |            |         |
| WHEN                                                                                                    | □ Always                             |                                                                                                    |              |                                                                                                    |            | y)<br>) |
| WHAT                                                                                                    |                                      | Panel<br>laptor<br>inication(vehicle)                                                                                                    |              | □ Cable(Powe □ Cable(Comm □ Oscilloscope □ Voltage med                                                 | nunication | )       |
| HOW                                                                                                    | □ Error o □ No dis □ No res □ No cor | <ul> <li>□ Communication(USB)</li> <li>□ Error code displayed</li> <li>□ No display shown</li> <li>□ No response/operation</li> <li>□ No communication</li> <li>□ No charge</li> </ul> |              | <ul><li>□ No measurement</li><li>□ Command will freeze</li><li>□ No power</li><li>□ Others (</li></ul> |            |         |
| COMMENT                                                                                                    |                                      |                                                                                                    |              |                                                                                                    |            |         |
| <product s<="" td=""><td>ent for rep</td><td>air&gt; Please tick th</td><td>e boxes be</td><td>elow and write Serial</td><td>No.</td><td></td></product>                                         | ent for rep                          | air> Please tick th                                                                                                    | e boxes be   | elow and write Serial                                                                                  | No.        |         |
| □Tester [Software Version Ver. ] □RS232C Cable   □Voltage Meter Probe □USB Cable □Others ( )   □AC/DC Power Supply □Oscilloscope Probe □   □DLC3 Cable □Cigarette lighter power cable Serial No. |                                      |                                                                                                    |              |                                                                                                    |            |         |
| <distributor< td=""><td>r Use Only&gt;</td><td></td><td></td><td></td><td></td><td></td></distributor<>                                                                                          | r Use Only>                          |                                                                                                    |              |                                                                                                    |            |         |
| Distributor                                                                                                    | Name                                 |                                                                                                    |              |                                                                                                    |            |         |
| Contact Per                                                                                                    | rson's Name                          | •                                                                                                    |              |                                                                                                    |            |         |
| Phone No.                                                                                                    |                                      | Comment                                                                                                    |              |                                                                                                    |            |         |
| Fax No.                                                                                                    |                                      |                                                                                                    |              |                                                                                                    |            |         |
| Shipping Da                                                                                                    | nipping Date                         |                                                                                                    |              |                                                                                                    |            |         |
| <denso td="" u<=""><td>se Only&gt;</td><td></td><td></td><td></td><td></td><td></td></denso>                                                                                                    | se Only>                             |                                                                                                    |              |                                                                                                    |            |         |
| Body S/No                                                                                                    |                                      | Jacket S/No.                                                                                                    |              | Repair da                                                                                              | te /       | 1       |

T00273E